RAID מדריך למשתמש

© Copyright 2009 Hewlett-Packard Development Company, L.P.

Intel הוא סימן מסחרי של Corporation Intel בארה"ב ובמדינות אחרות. Microsoft, Windows ו-Vista Windows הם סימנים מסחריים רשומים בארה"ב של Corporation Microsoft.

המידע הנכלל במסמך זה נתון לשינויים ללא הודעה מוקדמת. האחריות הבלעדית למוצרים ולשירותים של HP מפורטת במפורש בכתב האחריות הנלווה למוצרים ולשירותים אלו. אין להבין מתוך הכתוב לעיל כי תחול על המוצר אחריות נוספת כלשהי. חברת HP לא תישא באחריות לשגיאות טכניות או לשגיאות עריכה או להשמטות הכלולות במסמך זה.

מהדורה ראשונה: אוקטובר 2009

מק"ט: 1BB572439-

#### **הודעה אודות המוצר**

מדריך זה למשתמש מתאר את המאפיינים הנפוצים ברוב הדגמים. ייתכן שמאפיינים מסוימים לא יהיו זמינים במחשב שברשותך.

# **תוכן העניינים**

#### **1 [מבוא](#page-4-0)**

#### **2 סקירה של [טכנולוגיית](#page-5-0) RAID**

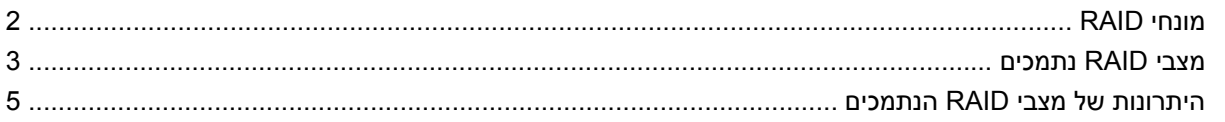

#### **3 מערכות הפעלה [והתקנים](#page-9-0) נתמכים**

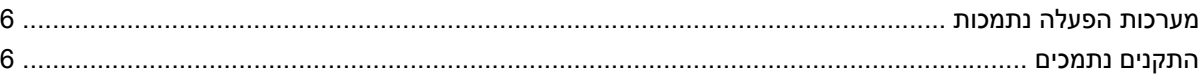

#### **[Intel Matrix Storage Manager](#page-12-0) של מאפיינים 4**

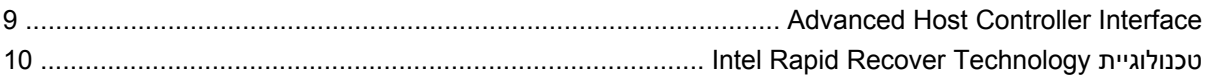

#### **5 [הגדרת](#page-14-0) אמצעי אחסון של RAID**

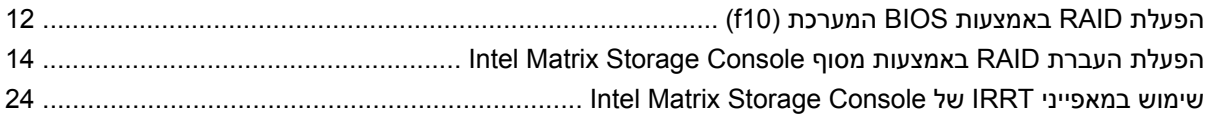

#### **6 איפוס כונני RAID [לתצורה](#page-30-0) ללא RAID**

#### **7 [שאלות](#page-32-0) נפוצות**

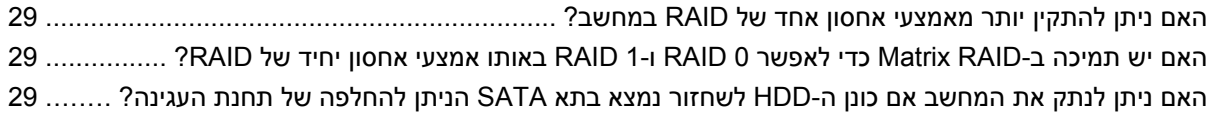

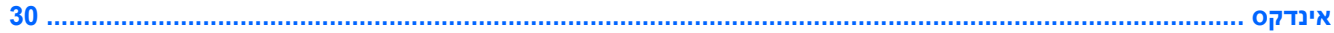

iv

# **1 מבוא**

<span id="page-4-0"></span>עד לאחרונה, רוב משתמשי המחשבים הניידים שרצו להגן על הנתונים שלהם מאובדן במקרה של כשל בכונן הקשיח לא נהנו מאפשרויות רבות. אפשרויות אלה כללו העתקה ידנית של קבצים אל כונן גיבוי או שימוש בתוכנות גיבוי מסורבלות. אם המשתמשים לא ביצעו אחת ממשימות משעממות אלה לפני הכשל בכונן הקשיח, היה עליהם להקדיש לא מעט זמן וכסף כדי לשחזר חלק כלשהו של הנתונים בכונן. משתמשים של שרתים ומחשבים שולחניים נהנים זה זמן רב מהאבטחה והיתרונות של טכנולוגיית RAID) Disks Independent of Array Redundant (לשחזור נתונים במקרה של כשל בכונן.

כעת, HP מציעה פתרון RAID פשוט למשתמשי מחשבים ניידים אשר צריכים להגן על נתונים בכונן דיסק מסוג Serial ATA) SATA (במקרה של כשל בכונן או התקפות וירוס. פתרון ה-RAID של HP גם יסייע למשתמשי מחשבים ניידים אשר עובדים לעתים קרובות עם קבצים גדולים ואשר מעוניינים לשפר את ביצועי האחסון של המחשבים שלהם.

**הערה:** האיורים במדריך זה ניתנים באנגלית בלבד.

# **2 סקירה של טכנולוגיית RAID**

<span id="page-5-0"></span>פרק זה מגדיר את המונחים הנמצאים בשימוש במדריך זה ומתאר את טכנולוגיות RAID שבהן תומכים מחשבים ניידים עסקיים נבחרים של HP.

### **מונחי RAID**

לכמה מהמונחים בטבלה הבאה יש משמעות רחבה יותר, אך הם מוגדרים ביחס ליישום RAID המתואר במדריך זה.

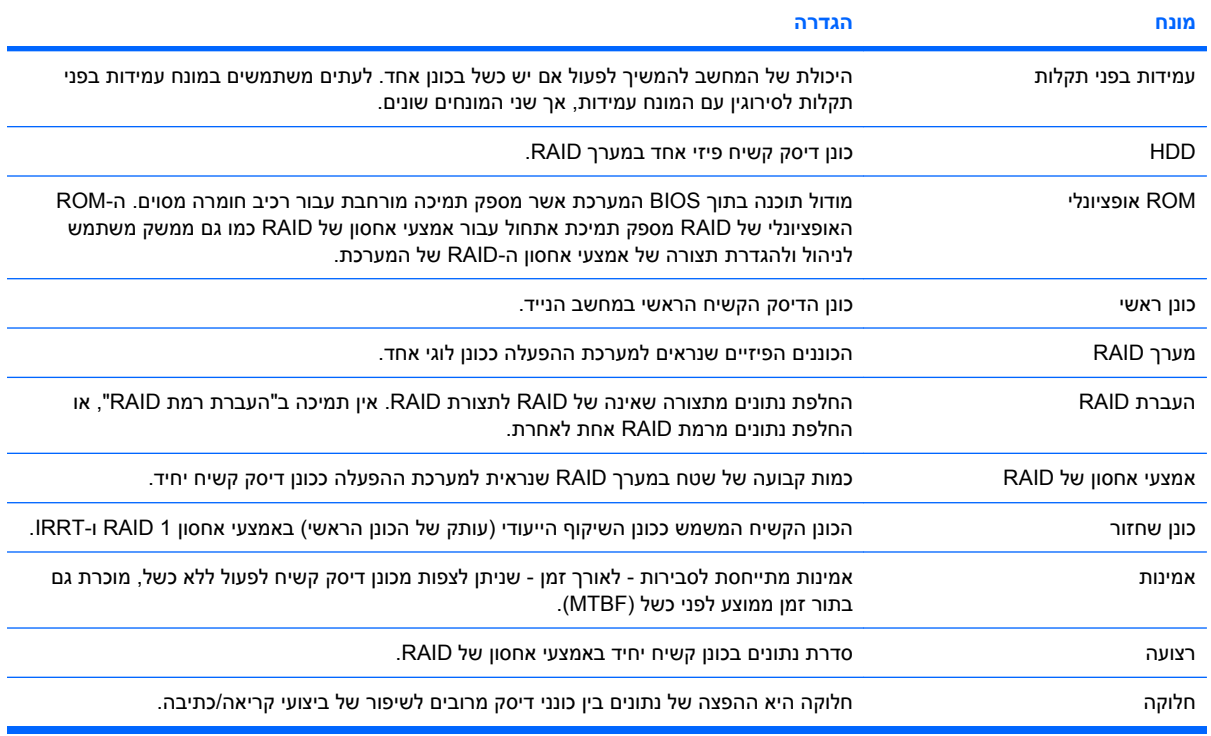

### **מצבי RAID נתמכים**

<span id="page-6-0"></span>מצבי RAID שבהם תומכים המחשבים הניידים העסקיים של HP כוללים את 0 RAID, 1 RAID ו-Recover Rapid® Intel Technology) 1 RAID משופר), כמתואר בהמשך. כל מצב RAID דורש שני כונני HDD SATA. ניתן להשיג זאת על- ידי הכנסת כונן קשיח SATA שני לתוך תא השדרוג או ליציאת eSATA) אם ישנה) במחשב הנייד, או בתא SATA הניתן להחלפה בתחנת עגינה מתקדמת Station Docking Advanced HP) עיין בסעיף [התקנים](#page-9-0) נתמכים בעמוד 6 ). אין תמיכה ב5- RAID וב10- RAID.

#### **RAID 0**

0 RAID מחלק, או מפיץ, נתונים בין שני הכוננים. פעולה זו מאפשרת קריאה מהירה יותר של נתונים, בעיקר קבצים גדולים, כיוון שקריאת הנתונים מתבצעת בו-זמנית משני הכוננים. עם זאת, 0 RAID אינו מציע עמידות כלשהי בפני תקלות; פירוש הדבר הוא שכל המערך כושל אם כונן אחד כושל.

#### **RAID 1**

1 RAID מעתיק, או משקף, נתונים זהים בשני כונני הדיסק הקשיח. אם כונן דיסק קשיח אחד כושל, 1 RAID מאפשר שחזור נתונים מהכונן האחר.

#### **Intel® Rapid Recover Technology טכנולוגיית**

.Intel® Matrix Storage Manager תוכנת של מאפיין היא) IRRT) Intel Rapid Recover Technology טכנולוגיית טכנולוגיית IRRT משפרת את הפונקציונליות של 1 RAID באמצעות כמה מאפיינים שמקלים על משתמשים לשקף נתונים בכונן שחזור ייעודי. לדוגמה, טכנולוגיית IRRT מאפשרת למשתמשים לקבוע את אופן העדכון של אמצעי האחסון לשחזור, באופן רציף או לפי דרישה. טכנולוגיית IRRT גם מאפשרת עגינה וניתוק של המחשב אם כונן השחזור נמצא בתא תחנת העגינה.

#### **סיכום מצבי RAID**

הטבלה הבאה מתארת את הפונקציה, היישומים והיתרונות והחסרונות של מצבי RAID הנתמכים.

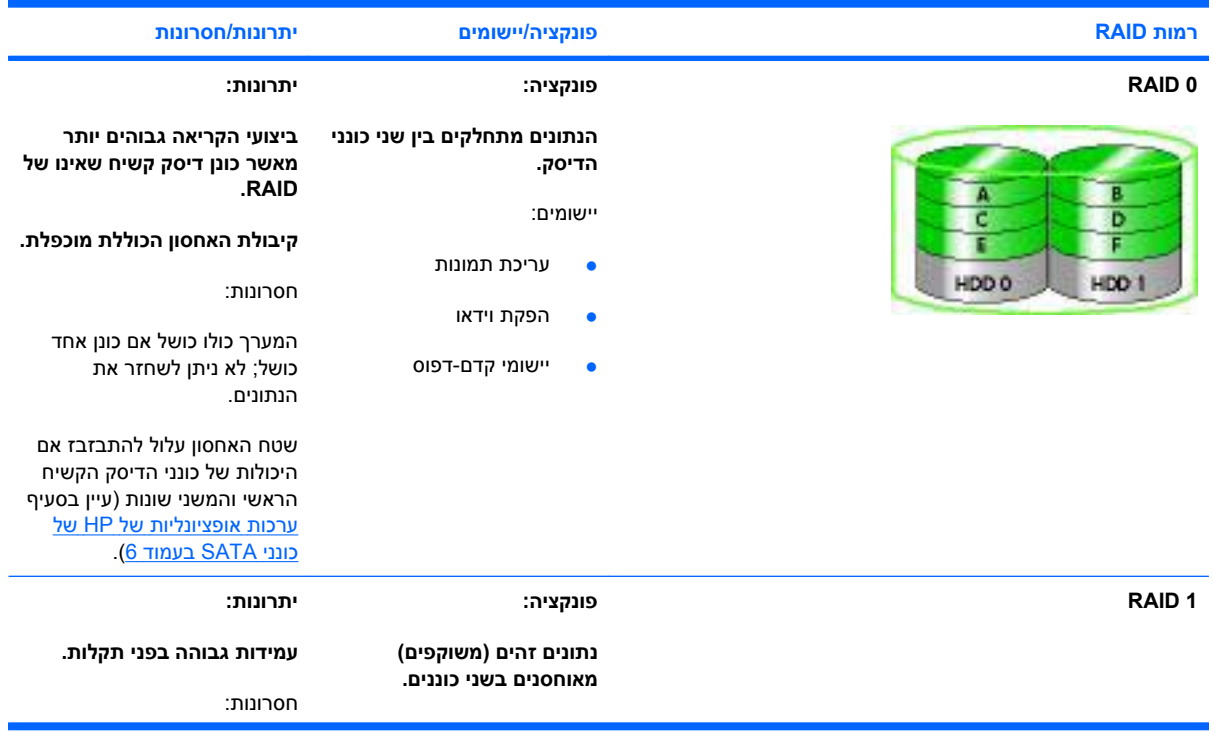

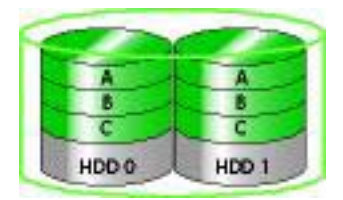

#### **:פונקציה RAID IRRT**

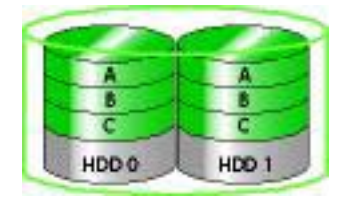

<span id="page-7-0"></span>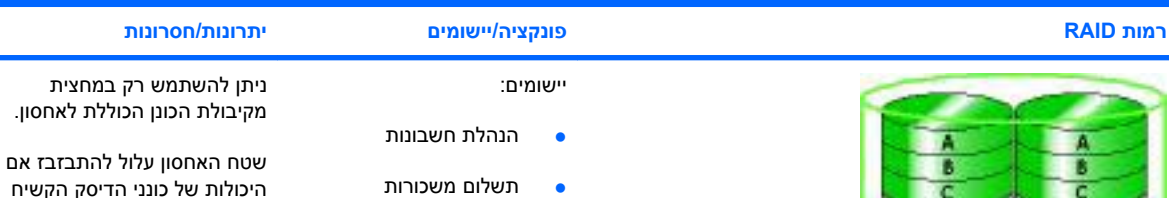

● פיננסים

יישומים:

להגנה על נתונים.

**נתונים זהים (משוקפים) מאוחסנים בשני כוננים.**

**שיפור הפונקציונליות של RAID 1 עם מאפיינים חשובים.**

כל יישום שדורש שיטה פשוטה

ני הדיסק הקשיח הראשי והמשני שונות (עיין בסעיף ערכות [אופציונליות](#page-9-0) של [HP](#page-9-0) [של](#page-9-0) [כונני](#page-9-0) [SATA](#page-9-0) [בעמוד](#page-9-0) 6).

#### **יתרונות:**

**עמידות גבוהה בפני תקלות.**

**המשתמשים יכולים לבחור לשקף נתונים באופן רציף או לפי דרישה.**

**שחזור נתונים מהיר וקל.**

**אפשרות לחיבור חם של כונן משוקף (עם eSATA או HDD של תחנת עגינה).**

**אפשרות להעברה קלה לתצורה שאינה של RAID.**

חסרונות:

ניתן להשתמש רק במחצית מקיבולת הכונן הכוללת לאחסון.

שטח האחסון עלול להתבזבז אם היכולות של כונני הדיסק הקשיח הראשי והמשני שונות.

### **היתרונות של מצבי RAID הנתמכים**

עמידות בפני תקלות וביצועים הם מונחים חשובים להבנה בעת בחירת מצב RAID.

#### **עמידות בפני תקלות**

<span id="page-8-0"></span>עמידות בפני תקלות היא היכולת של מערך RAID לשרוד ולשחזר לאחר כשל בכונן. עמידות בפני תקלות מושגת באמצעות יתירות. לפיכך, 0 RAID אינו כולל עמידות בפני תקלות כיוון שאין העתקה של נתונים לכונן דיסק קשיח אחר. ב1- RAID ו-IRRT, יכול להתרחש כשל בכונן אחד מבלי לגרום לכשל במערך. עם זאת, ב-IRRT, שחזור של קובץ יחיד או כונן דיסק קשיח שלם פשוט בהרבה מאשר ב1- RAID בלבד.

#### **ביצועים**

המונח ביצועים קל להבנה אך קשה למדוד אותו כיוון שהוא מערב כמה גורמים, שחלק מהם אינו כלול במסמך זה. ביצועי האחסון הכוללים נקבעים לפי ביצועי הכתיבה וביצועי הקריאה, שניהם משתנים בהתבסס על טכנולוגיית RAID שנבחרה.

- 0 RAID) חלוקה) משפר את ביצועי האחסון הכוללים כיוון שניתן לכתוב ולקרוא את הנתונים בו-זמנית משני כונני הדיסק הקשיח.
	- IRRT ו1- RAID) שיקוף) כותבים את אותם הנתונים בשני כונני הדיסק הקשיח; לפיכך, ייתכן שביצועי הכתיבה יהיו איטיים יותר. עם זאת, ניתן לקרוא את הנתונים משני הכוננים ולכן ייתכן שביצועי הקריאה יהיו גבוהים יותר מכונן דיסק קשיח יחיד שאינו של RAID.

# <span id="page-9-0"></span>**3 מערכות הפעלה והתקנים נתמכים**

### **מערכות הפעלה נתמכות**

Microsoft® Windows® XP של bit-64-ו bit-32 בגרסאות ההפעלה במערכות תומך HP RAID .Windows 7-ו) SP2-ו SP1) Windows Vista® ,(SP3-ו SP2 ,SP1) Professional

#### **התקנים נתמכים**

סעיף זה מתאר את ההתקנים הנתמכים עבור העברת RAID, לרבות כונני SATA, מחשבים ותחנות עגינה. התמיכה בהתקנים מסוכמת בטבלה הבאה ואז מוסברת בפירוט רב יותר לאחר הטבלה. לא ניתן להשתמש בכונני 2.0 USB SATA חיצוניים המחוברים למחשב או לתחנת עגינה לשם העברה ל-RAID.

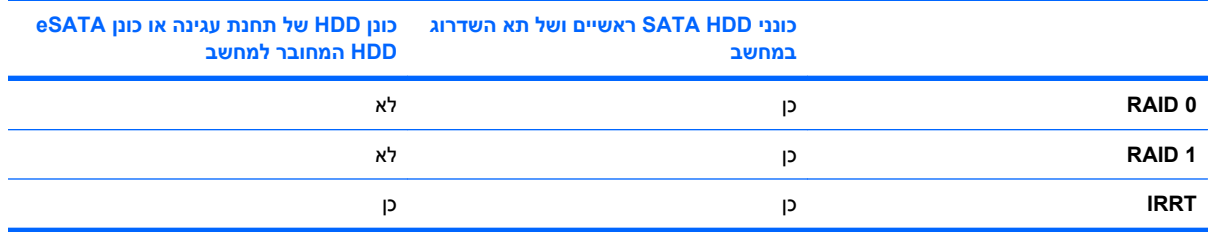

#### **ערכות אופציונליות של HP של כונני SATA**

HP מציעה ערכות אופציונליות של כונני SATA עבור תא השדרוג של מחשבים ניידים ותא SATA הניתן להחלפה של תחנות עגינה כדי לתמוך בהעברת RAID. לקבלת ביצועים מיטביים של RAID, מומלץ שהמהירות של שני הכוננים תהיה זהה. עם זאת, מחשבים ניידים עסקיים נתמכים של HP מאפשרים שימוש בכוננים עם מהירויות שונות באמצעי אחסון של RAID.

כמו כן, יש תמיכה בכוננים עם קיבולות שונות עבור העברת RAID, כל עוד הקיבולת של הכונן המשני (שחזור) שווה לזו של הכונן הראשי או גדולה ממנה. לדוגמה, אם הכונן הראשי מכיל GB ,200 דרוש כונן בנפח GB 200 לפחות בתא השדרוג כדי ליצור אמצעי אחסון של RAID. אם הקיבולת של הכונן המשני גדולה מזו של הכונן הראשי, הקיבולת העודפת של הכונן המשני לא תהיה נגישה. אם, לדוגמה, הכונן הראשי מכיל GB 160 והכונן המשני מכיל GB ,250 ניתן יהיה להשתמש רק ב-GB 160 מהכונן המשני בתצורת RAID. לפיכך, לקבלת שימוש מיטבי, מומלץ שהקיבולת של שני הכוננים תהיה זהה.

#### **כונני HDD eSATA) בדגמים נבחרים בלבד)**

SATA חיצוני, או eSATA, הוא ממשק חיצוני המאפשר לכונן SATA להשיג מהירויות העברת נתונים עד פי 6 מזו של כונן SATA המשתמש בממשק 2.0 USB סטנדרטי. האיור הבא מציג מחשב נייד נתמך עם HDD ראשי **(1)** וכונן eSATA**) 2 (**המחובר ליציאת eSATA) בדגמים נבחרים בלבד) כדי לאפשר IRRT RAID. בנוגע לקיבולת של כונן ה eSATA, חלות אותן המלצות בקשר לכוננים המשניים בתא השדרוג של המחשב הנייד.

<span id="page-10-0"></span>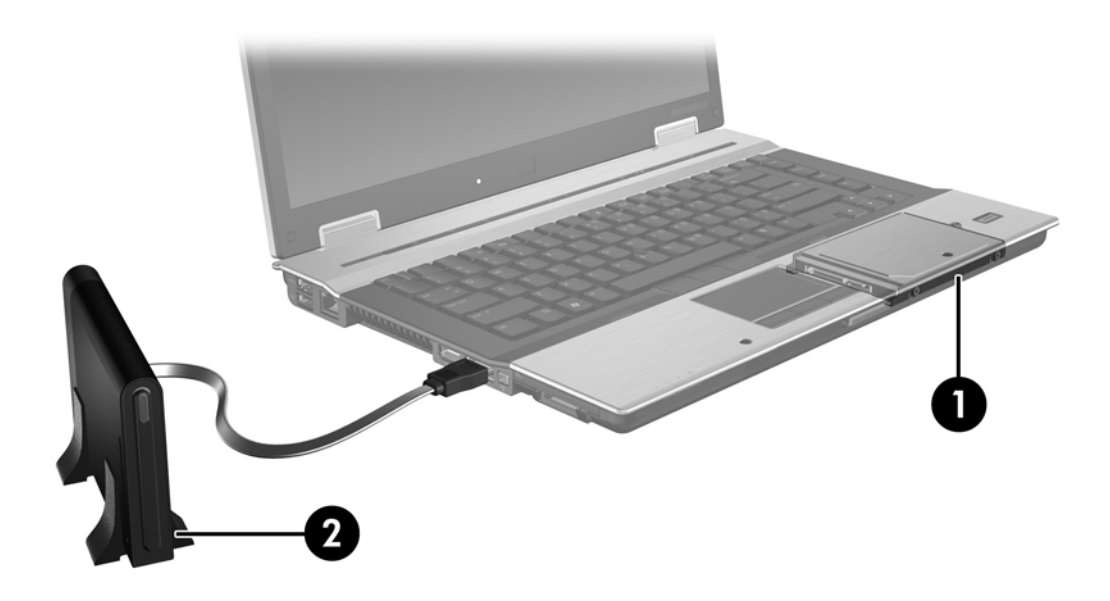

#### **מחשבים ניידים עסקיים של HP**

מחשבים ניידים עסקיים נבחרים של HP תומכים ב-RAID באמצעות תוכנת Manager Storage Matrix® Intel) גרסה 8.0.2 ואילך) וכונן SATA משני בתא השדרוג.

האיור הבא מציג מחשב נייד נתמך עם HDD ראשי **(1)** וכונן SATA משני בתא בשדרוג **(2)** אשר מאפשר 0 RAID, RAID 1 ו-IRRT.

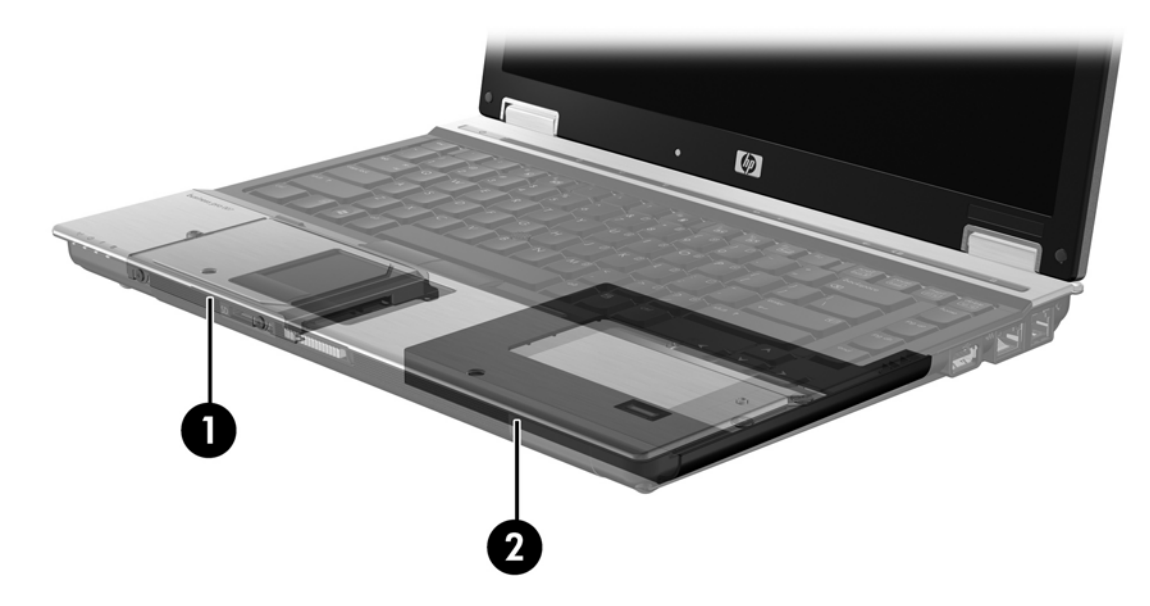

### **HP Advanced Docking Station מתקדמת עגינה תחנת**

<span id="page-11-0"></span>IRRT תומך בעגינה וניתוק. ניתן להשתמש בו להחלת שיקוף בין כונן ה-HDD הראשי **(1)** וכונן ה-HDD האופציונלי בתא SATA הניתן להחלפה של תחנת העגינה המתקדמת Station Docking Advanced HP**) 2(**.

האיור הבא מציג תחנת עגינה מתקדמת Station Docking Advanced HP עם כונן HDD לשחזור בתא SATA ניתן להחלפה המאפשר IRRT.

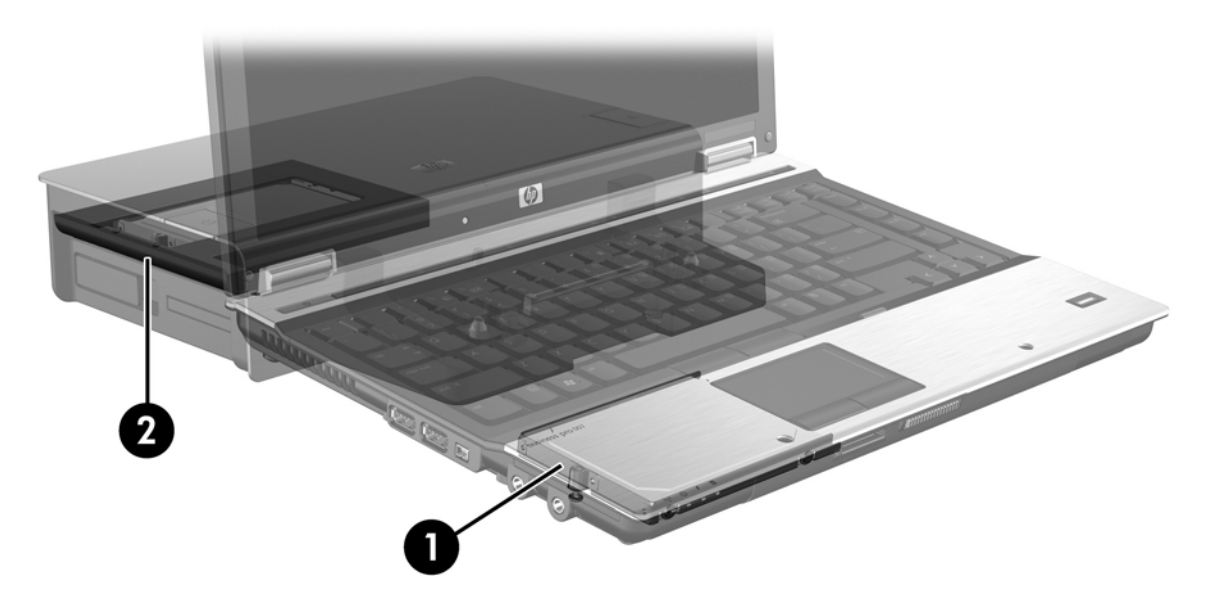

# <span id="page-12-0"></span>**Intel Matrix Storage של מאפיינים 4 Manager**

תוכנת Manager Storage Matrix Intel תומכת במאפיינים הבאים.

### **Advanced Host Controller Interface**

Interface Controller Host Advanced) AHCI (הוא מפרט המאפשר למנהל התקן האחסון להפעיל מאפייני SATA מתקדמים כגון Queuing Command Native ויכולת חיבור חם. יש להפעיל את AHCI ב-BIOS המערכת כדי <u>שמאפיינים אלה יחולו (עיין בסעיף [הפעלת](#page-15-0) [RAID](#page-15-0) [באמצעות](#page-15-0) [BIOS](#page-15-0) [המערכת](#page-15-0) [\(10f](#page-15-0)) [בעמוד](#page-15-0) 12)</u>. AHCI מופעל כברירת מחדל במחשבים ניידים עסקיים נתמכים של HP.

#### **Native Command Queuing**

ראש כונן לקריאה/כתיבה כותב נתונים אל מגש HDD במעגלים קונצנטריים (רצועות) בסדר שבו התקבלה בקשת הכתיבה. הואיל ויישומים כמעט ואינם מבקשים נתונים באותו סדר שנכתבו אל המגש, עלולים היו להיווצר עיכובים ממושכים (השהיה) אם ראש הכונן היה חייב לאתר נתונים באותו הסדר שה-HDD מקבל בקשות קריאה. Native Queuing Command) NCQ (מאפשר לכונני HDD SATA לקבל פקודות מרובות ולשנות את סדר ביצוען כדי לשפר את הביצועים. מאפיין זה פועל בדומה למעלית שמסדרת מחדש את הבקשות מהקומות השונות כדי לצמצם את זמן המעבר והשחיקה המכנית. בדומה, NCQ מפחית את ההשהיה והתנועה המיותרת של ראש הכונן הדרושות לביצוע בקשות ממתינות מרובות של קריאה/כתיבה, ובכך מגביר את הביצועים ואת האמינות. NCQ דורש תמיכה מ-BIOS המערכת, בקר SATA ומנהל התקן בקרים.

#### **יכולת חיבור חם**

יכולת חיבור חם מאפשרת הסרה או הכנסה של כונן HDD SATA לשחזור כאשר המחשב הנייד פועל. יש תמיכה ביכולת חיבור חם כאשר כונן ה-HDD לשחזור מחובר ליציאת eSATA או ממוקם בתא SATA הניתן להחלפה של תחנת עגינה. לדוגמה, ניתן להסיר את כונן ה-HDD לשחזור בתא SATA הניתן להחלפה של תחנת עגינה בזמן שהמחשב הנייד פועל אם עליך להכניס כונן אופטי לתא באופן זמני. יכולת חיבור חם גם מאפשרת לך לעגון ולנתק את המחשב בכל עת.

### **Intel Rapid Recover Technology טכנולוגיית**

תוכנת Manager Storage Matrix Intel תומכת במאפיינים הבאים של IRRT.

#### **מדיניות עדכון שיקוף**

<span id="page-13-0"></span>עם IRRT, באפשרותך לקבוע את תדירות העדכון של כונן ה-HDD לשיקוף: ברצף או לפי דרישה. בעת השימוש במדיניות עדכון רציף, הנתונים בכונן הראשי מועתקים בו-זמנית לכונן השיקוף כל עוד שני הכוננים מחוברים למערכת. אם תנתק את המחשב בזמן השימוש בכונן השחזור של תחנת העגינה, כל הנתונים החדשים או הנתונים ששונו בכונן ה- HDD הראשי מועתקים באופן אוטומטי לכונן ה-HDD לשחזור כאשר המחשב הנייד מעוגן שוב. מדיניות זו גם מאפשרת השלמה של פעולת שיקוף לא מלאה אם היא הופסקה בעת ניתוק המחשב הנייד.

בעת השימוש במדיניות עדכון לפי דרישה, הנתונים בכונן ה-HDD הראשי מועתקים לכונן ה-HDD לשיקוף רק כאשר אתה מבקש זאת על-ידי בחירת **Volume Recovery Update**) עדכון אמצעי אחסון לשחזור) ב-IRRT. לאחר הבקשה, רק הקבצים החדשים או המעודכנים בכונן הראשי מועתקים לכונן ה-HDD לשיקוף. לפני העדכון של כונן ה-HDD לשיקוף, מדיניות העדכון לפי דרישה מאפשרת שחזור קבצים אם הקבצים המקבילים בכונן ה-HDD פגומים. מדיניות העדכון לפי דרישה יכולה גם להגן על נתונים בכונן ה-HDD לשיקוף אם כונן ה-HDD הראשי מותקף על-ידי וירוס, כל עוד לא עדכנת את כונן ה-HDD לשיקוף לאחר התקפת הווירוס.

**הערה:** באפשרותך לשנות את מדיניות עדכון השיקוף בכל עת על-ידי לחיצה ימנית על **Update Volume Modify Policy**) שינוי מדיניות עדכון של אמצעי אחסון).

#### **החלפת HDD אוטומטית ושחזור מהיר**

אם כונן ה-HDD הראשי כושל, IRRT עובר באופן אוטומטי לכונן לשיקוף ללא התערבות משתמש. IRRT מציג הודעה כדי ליידע אותך לגבי הכשל בכונן ה-HDD הראשי. בינתיים, המחשב יכול לאתחל מכונן ה-HDD לשיקוף. לאחר התקנה של כונן HDD ראשי חדש ואתחול המחשב, מאפיין השחזור המהיר של IRRT מעתיק את כל הנתונים המשוקפים אל כונן ה-HDD הראשי.

**הערה:** אם אתה משתמש במדיניות עדכון לפי דרישה וכונן ה-HDD הראשי כושל או שקובץ בכונן זה נפגם, כל הנתונים שלא שוקפו אובדים.

#### **העברה מפושטת מ-RAID לתצורה שאינה של RAID**

משתמשים יכולים לבצע העברה מאמצעי אחסון של 1 RAID או IRRT לשני כונני HDD שאינם של RAID, פעולה הקרויה "שבירת המערך", על-ידי ביצוע ההוראות שבסעיף <u>[איפוס](#page-30-0) כונני [RAID](#page-30-0) [לתצורה](#page-30-0) ללא RAID [בעמוד](#page-30-0) 27</u>.

יש גם תמיכה בהעברה מ1- RAID ל-IRRT. עם זאת, אין תמיכה בהעברה מ0- RAID ל1- RAID או מ0- RAID לכונן HDD ראשי שאינו של RAID.

# <span id="page-14-0"></span>**5 הגדרת אמצעי אחסון של RAID**

ההוראות הבאות מניחות שכונן HDD נתמך מותקן בתא השדרוג של המחשב, בתא SATA הניתן להחלפה בתחנת העגינה או מחובר ליציאת eSATA במחשב הנייד (ראה [התקנים](#page-9-0) נתמכים בעמוד 6).

השלבים הבסיסיים להעברת RAID הם:

- הפעל את RAID באמצעות BIOS המערכת.
- .Intel® Matrix Storage Console <sub>מ</sub>סוף באמצעות מסוף

**זהירות:** ודא שהמחשב הנייד מחובר למתח AC לפני שתתחיל בהליכים הבאים. אובדן מתח במהלך העברת RAID עלול להוביל לאובדן נתונים.

## **הפעלת RAID באמצעות BIOS המערכת (10f(**

<span id="page-15-0"></span>**הערה:** ההליכים הבאים מניחים שאתה משתמש בתמונת ה-HDD שנשלחה יחד עם המחשב. אם במחשב מותקנת תמונה שונה, עליך להפעיל *תחילה* את RAID דרך BIOS המערכת (10f (ולאחר מכן להתקין את מערכת ההפעלה וכל מנהלי ההתקנים הדרושים, כולל מנהל ההתקן של Storage Matrix Intel. לאחר מכן בצע את השלבים שבסעיף הפעלת [העברת](#page-17-0) [RAID](#page-17-0) [באמצעות](#page-17-0) מסוף [Console Storage Matrix Intel](#page-17-0) [בעמוד](#page-17-0) .14

המשתמשים חייבים להפעיל את יכולת RAID באמצעות BIOS המערכת כדי להפעיל את בקר מארח ה-SATA עבור RAID. השלבים הם:

- **.1** הפעל את המחשב או הפעל אותו מחדש.
	- **.2** הקש 10f מיד עם אתחול המחשב.

אם לא הקשת <mark>f10 בזמן המתאים, יהיה עליך להפעיל מחדש את המחשב ולהקיש f10 שוב כדי לגשת לתוכנית</mark> השירות.

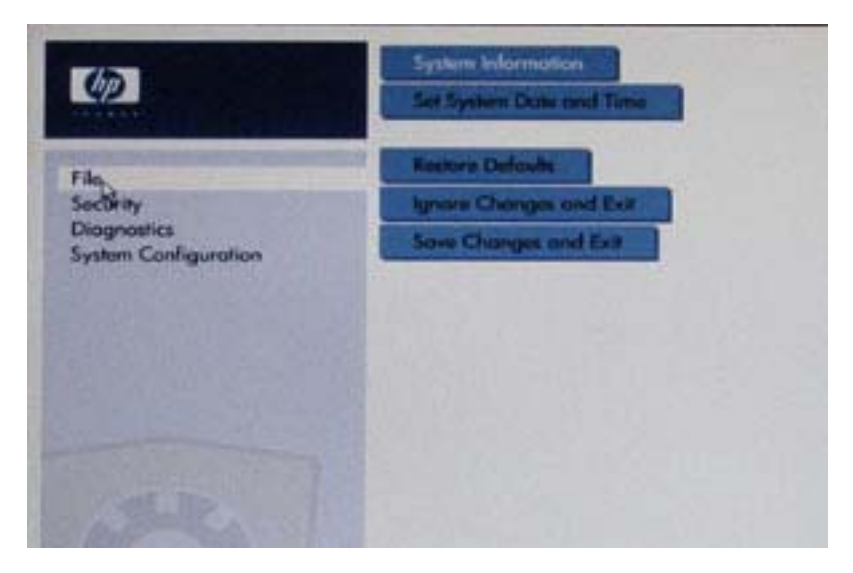

**.3** ב-BIOS המערכת, בחר **Configuration System**) תצורת המערכת) **> Configurations Device**) תצורות ההתקן).

- **.4** בחלון **Configurations Device**) תצורות ההתקן), בחר **RAID** מימין או משמאל ל-**Mode Device SATA** (מצב התקן SATA(. לחץ על **Yes**) כן) כאשר מוצגת ההודעה: require may setting this Changing" עשוי זו הגדרה שינוי (reinstallation of your operating system. Are you sure you want to proceed?" לדרוש התקנה מחדש של מערכת ההפעלה. האם אתה בטוח שברצונך להמשיך?)
- **הערה:** תמונת ה-HDD שצורפה למחשב הנייד מכילה מנהלי התקן המאפשרים לך להחליף בין מצבי AHCI ו- RAID מבלי להתקין מחדש את מערכת ההפעלה. אם אתה משתמש בתמונת HDD שונה, ייתכן שתצטרך להתקין מחדש את מערכת ההפעלה.

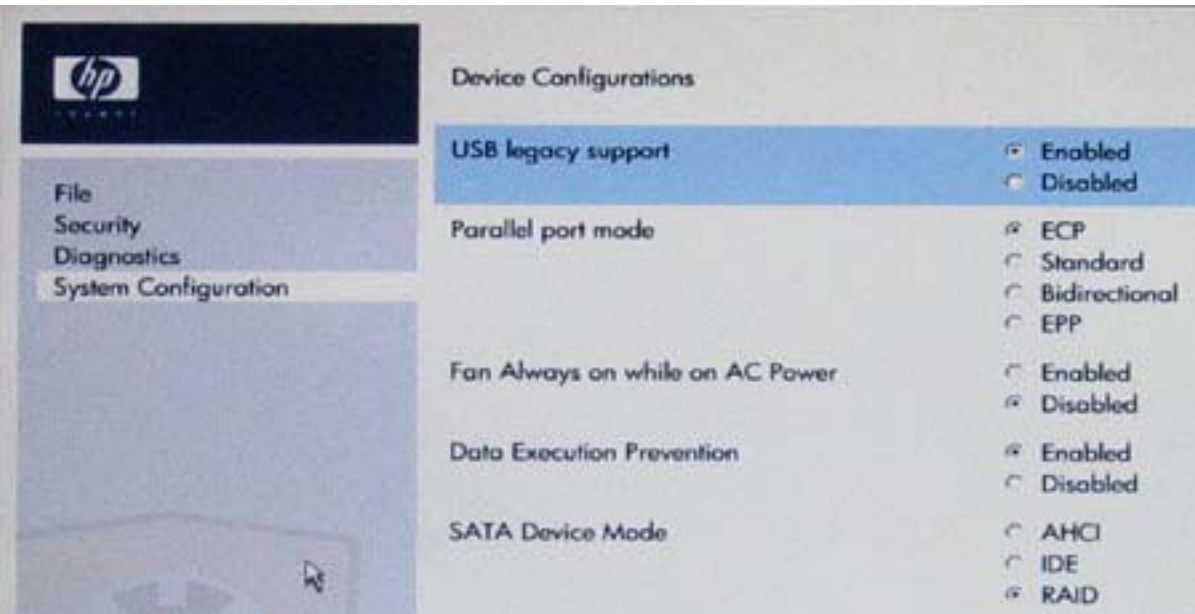

- **.5** בחר **File**) קובץ) **> Exit and Changes Save**) שמירת שינויים ויציאה). לאחר מכן, לחץ על **Yes**) כן) כדי לשמור את השינויים. אם אינך רוצה להחיל את השינויים שלך, בחר **Exit and Changes Ignore**) התעלמות משינויים ויציאה).
- **זהירות:** אין לכבות את המחשב בזמן שזיכרון ROM שומר את השינויים שבוצעו ב-Computer 10f Setup מאחר שפעולה זו עשויה לפגום ב-Semiconductor Oxide Metal Complementary) CMOS(. ניתן לכבות את המחשב רק לאחר היציאה ממסך Setup 10f.
	- **.6** לאחר האתחול של מערכת ההפעלה, באפשרותך להתחיל את הליך העברת ה-RAID.

### <span id="page-17-0"></span>**הפעלת העברת RAID באמצעות מסוף Storage Matrix Intel Console**

- **.1** פתח את Console Storage Matrix Intel) מסוף) על-ידי בחירת **Start**) התחל) **> Programs All**) כל .**Intel Matrix Storage Console < Intel Matrix Storage Manager <** (התוכניות
- **הערה:** Vista Windows כולל את המאפיין Control Account User) בקרת חשבון משתמש) לשיפור אבטחת המחשב. ייתכן שתתבקש לאשר או להקליד סיסמה למשימות כגון התקנת תוכנות, הפעלת תוכנית שירות או שינוי הגדרות Windows. עיין בעזרה של Windows לקבלת מידע נוסף.

המסוף נפתח במצב בסיסי ומציג את מצב הכוננים המותקנים. רמות ה-RAID הזמינות מבוססות על המיקום של כונן ה-HDD המשני. לדוגמה, כאשר הכונן המשני נמצא בתא השדרוג של המחשב הנייד, כל שלוש אפשרויות ה- RAID זמינות, כמוצג.

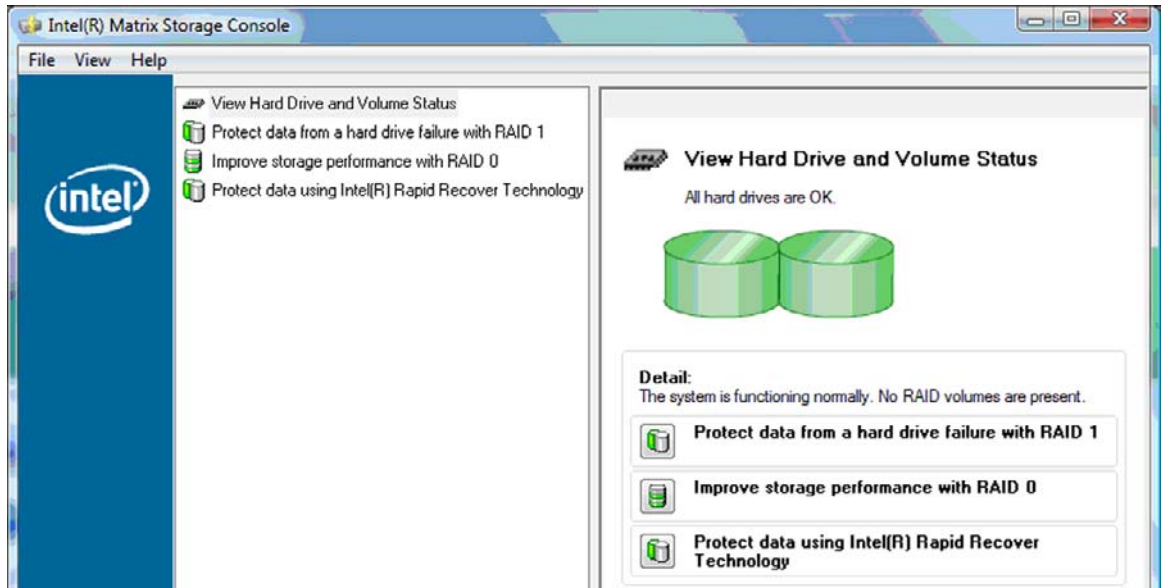

כאשר כונן ה-HDD המשני נמצא בתא של תחנת עגינה או מחובר ליציאת eSATA במחשב הנייד (בדגמים נבחרים בלבד),IRRT הוא אפשרות ה-RAID הזמינה היחידה.

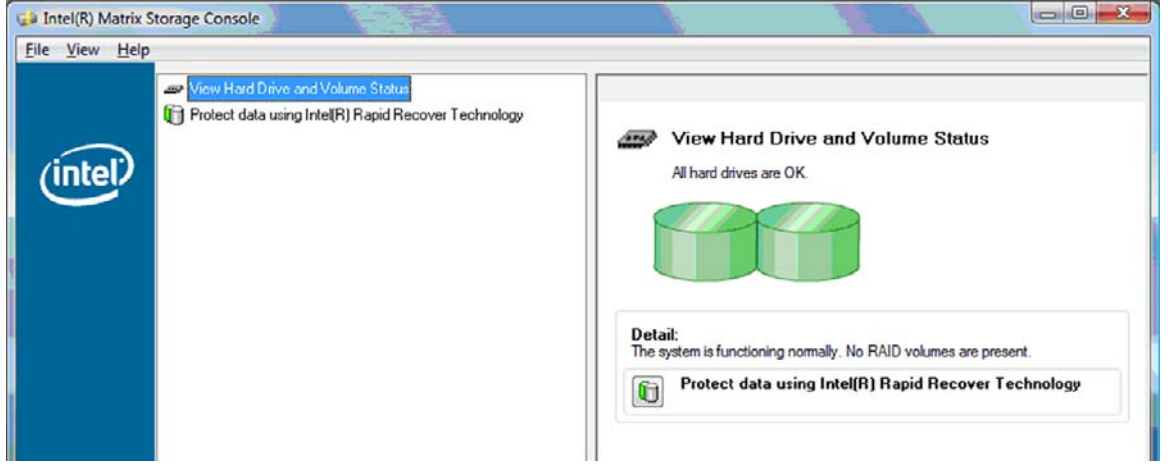

**.2** בעת בחירת רמת RAID זמינה בחלונית השמאלית או הימנית, מופיע תיאור בחלונית הימנית או השמאלית. לאחר בחירת רמת ה-RAID הטובה ביותר עבור היישום שלך, פעל בהתאם להוראות המתאימות באחד מהסעיפים

<span id="page-18-0"></span>הבאים. אם אתה משתמש מתקדם ואתה מעדיף אפשרויות נוספות, עיין בסעיף מאפיינים [מתקדמים](#page-25-0) של [Matrix Intel](#page-25-0) .22 [בעמוד](#page-25-0) [Storage Console](#page-25-0)

#### **העברה ל1- RAID**

על הגן (**Protect data from a hard drive failure with RAID 1** בחר ,הימנית או השמאלית בחלונית **.1** נתונים מפני כשל בכונן הקשיח באמצעות 1 RAID (ולאחר מכן לחץ על הסמל ליד **volume 1 RAID a Create** (צור אמצעי אחסון של 1 RAID (בחלונית הימנית או השמאלית. כאשר מוצגת הודעת האישור, לחץ על **Yes**) כן) כדי להתחיל בהעברה, או לחץ על **No**) לא) כדי לבטל את ההעברה.

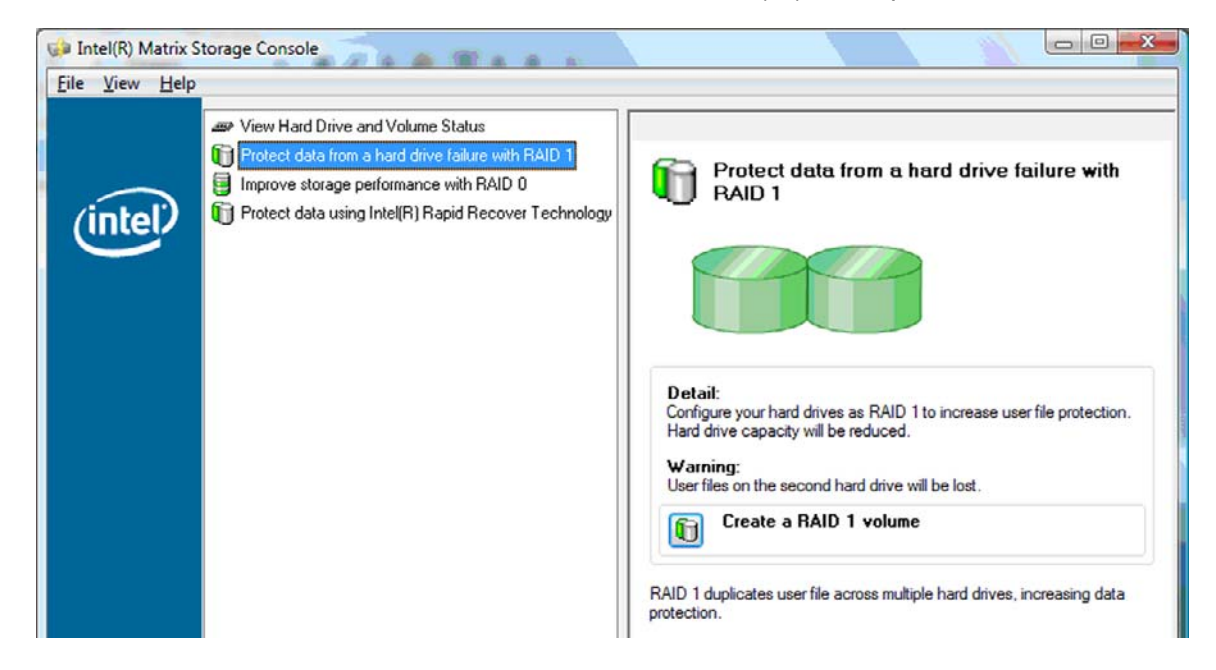

**.2** ההתקדמות של ההעברה ל1- RAID מוצגת בחלון נפרד. באפשרותך למזער את המסוף ואת חלון ההתקדמות ולהשתמש במחשב במהלך תהליך ההעברה.

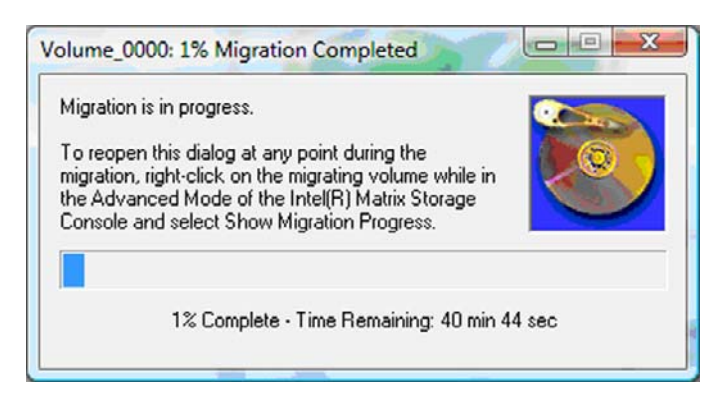

**.3** המצב של הכונן הקשיח ואמצעי האחסון מוצגים לאחר השלמת ההעברה.

<span id="page-19-0"></span>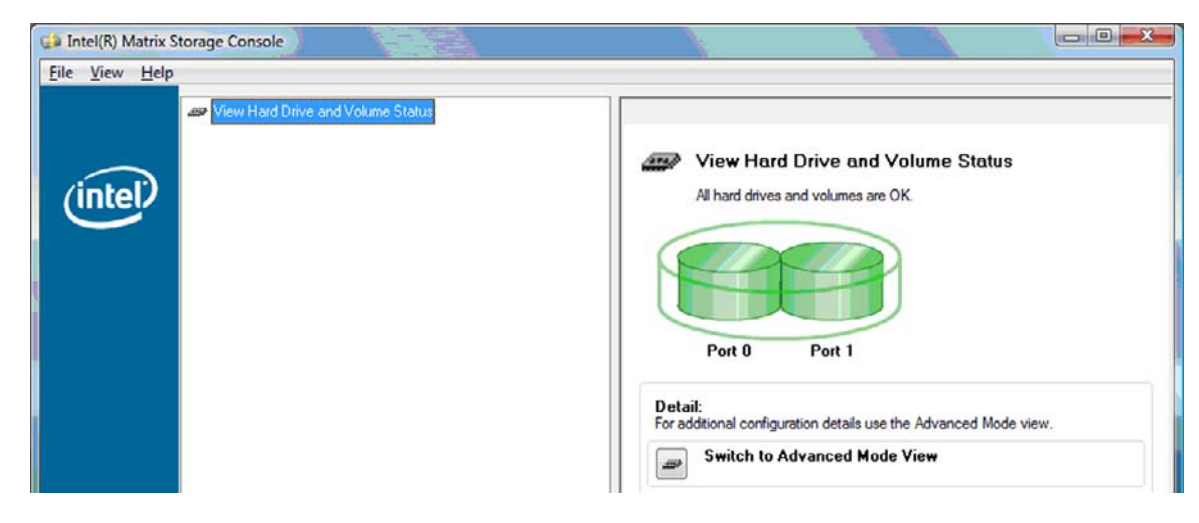

**.4** סגור את חלון המסוף, שמור קבצים פתוחים ואתחל את המחשב.

#### **העברה ל0- RAID**

- **הערה:** העברה ל0- RAID דורשת ממך לבצע צעדים מקדימים נוספים, אשר כוללים העתקת נתונים לכונן USB HDD חיצוני נוסף. קרא את הליך ההעברה כולו ל0- RAID לפני שתתחיל.
- **.1** בחלונית השמאלית או הימנית, בחר **0 RAID with performance storage Improve**) שפר את ביצועי האחסון באמצעות 0 RAID (ולאחר מכן לחץ על הסמל ליד **volume 1 RAID a Create**) צור אמצעי אחסון של 0 RAID (בחלונית הימנית או השמאלית. כאשר מוצגת הודעת האישור, לחץ על **Yes**) כן) כדי להתחיל בהעברה, או לחץ על **No**) לא) כדי להחליף לאמצעי אחסון אחר של RAID.

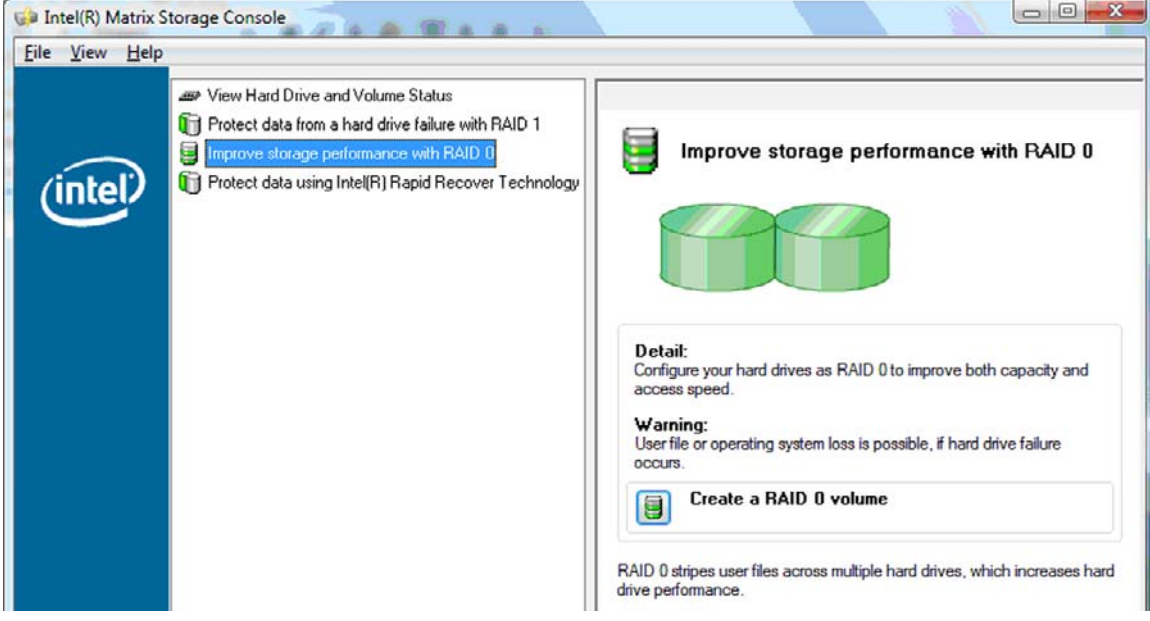

**.2** ההתקדמות של ההעברה ל0- RAID מוצגת בחלון נפרד. באפשרותך למזער את המסוף ואת חלון ההתקדמות ולהשתמש במחשב במהלך תהליך ההעברה.

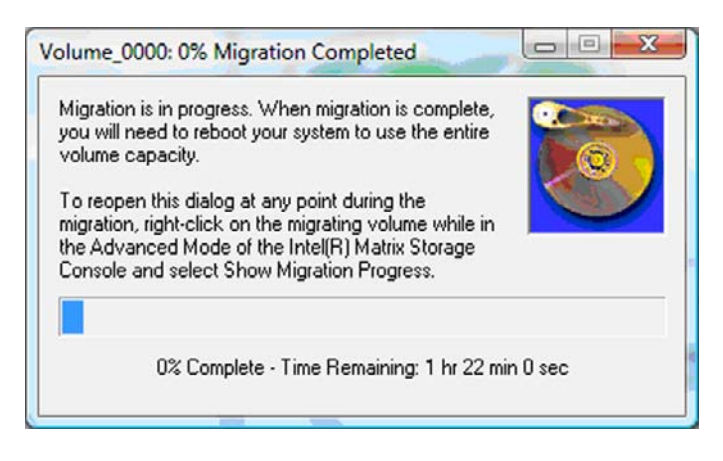

**.3** לחץ על **Yes**) כן) כדי לאתחל את המערכת כשתוצג לך בקשה לאחר השלמת היצירה של אמצעי האחסון.

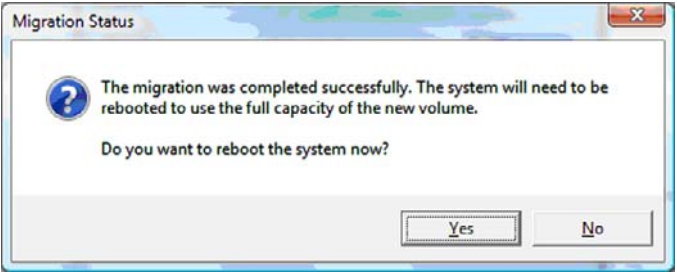

**הערה:** למרות שהקיבולת המלאה של אמצעי האחסון 0 RAID מופיעה במסוף, הקיבולת הנוספת שנוצרה עם הוספת כונן ה-HDD המשני נראית למערכת כשטח שלא הוקצה. לאחר אתחול המערכת, יהיה עליך להקצות את השטח שלא הוקצה. ב-XP Windows, האפשרות היחידה דרך מערכת ההפעלה היא ליצור ולפרמט אמצעי אחסון נפרד. Windows Vista מכיל כמה יכולות נוספות המאפשרות לך ליצור אמצעי אחסון יחיד של 0 RAID.

#### **הקצאת שטח HDD שלא הוקצה**

לאחר אתחול המערכת, יהיה עליך להקצות את השטח שלא הוקצה. באפשרותך ליצור מחיצה נוספת או להרחיב את המחיצה (:C(. כדי להרחיב את המחיצה (:C(, יהיה עליך להעביר את המחיצה של Interface Firmware Extensible (EFI (והמחיצה לשחזור באמצעות ההליך הבא. מחיצת EFI מאחסנת קבצים של QuickLook, אבחון המערכת ו-BIOS Recovery Flash. מחיצת השחזור מכילה קבצים המאפשרים לך לשחזר את המחשב להגדרות היצרן.

#### **הערה:** אם הפונקציונליות של מחיצת EFI ומחיצת השחזור אינה דרושה, ניתן למחוק מחיצות אלה.

:Windows XP במערכת

- **.1** לאחר אתחול המערכת, בחר **Start**) התחל), לחץ לחיצה ימנית על **Computer My**) המחשב שלי) ולאחר מכן לחץ על **Manage**) ניהול) מהתפריט הנפתח.
	- **.2** בחלונית השמאלית או הימנית, לחץ על **Management Disk**) ניהול דיסקים). החלון Management Disk (ניהול דיסקים) מציג שטח לא מוקצה ושתי מחיצות - (:C (ו-TOOLS\_HP.
- **.3** לחץ לחיצה ימנית על הקיבולת **Unallocated**) לא מוקצה) ולאחר מכן בחר **Partition New**) מחיצה חדשה) מהתפריט הנפתח. Wizard Partition New) אשף המחיצה החדשה) נפתח.
	- **.4** לחץ על **Next**) הבא).
	- **.5** בחר **Partition Primary**) מחיצה ראשית) ולאחר מכן לחץ על **Next**) הבא).

גודל המחיצה הוא המרבי כברירת מחדל.

- **.6** לחץ על **Next**) הבא).
- **.7** הקצה אות כונן ולאחר מכן לחץ על **Next**) הבא).
- **.8** בחר בתבנית **NTFS**, הזן את שם אמצעי האחסון ולאחר מכן לחץ על **Next**) הבא).
- **.9** סקור את הבחירות שלך ולאחר מכן לחץ על **Finish**) סיום) כדי להשלים את האתחול.

:Windows 7-ו Windows Vista-ב

- **.1** בחר **Start**) התחל), לחץ לחיצה ימנית על **Computer**) מחשב) ולאחר מכן לחץ על **Manage**) ניהול) מהתפריט הנפתח. החלון Management Computer) ניהול המחשב) מוצג.
	- **.2** בחלונית השמאלית או הימנית, לחץ על **Management Disk**) ניהול דיסקים). החלון Management Disk (ניהול דיסקים) מציג שטח לא מוקצה ושלוש מחיצות - (:C (TOOLS\_HP ו-RECOVERY\_HP.
		- **הערה:** אותיות הכונן עשויות להשתנות בהתאם לתצורת המערכת.

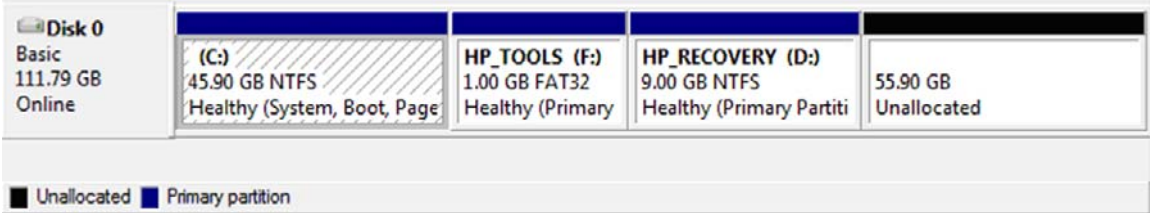

- **.3** חבר כונן USB חיצוני עם קיבולת פנויה של GB 10 לפחות ליציאת USB במחשב.
- **.4** פתח את Explorer Windows) סייר Windows (ולאחר מכן בחר את הכונן הראשי **(:C(**.
- **.5** בחר **Organize**) ארגן) **> Options Search and Folder**) אפשרויות תיקיה וחיפוש).
	- **.6** לחץ על הכרטיסייה **View**) תצוגה).
- **.7** תחת **folders and files Hidden**) קבצים ותיקיות מוסתרים), בחר את לחצן האפשרויות ליד **hidden Show folders and files**) הצג קבצים ותיקיות מוסתרים).
- **.8** בטל את הסימון בתיבה ליד **Files System Operating Protected Hide**) הסתר קבצים מוגנים של מערכת ההפעלה) ולאחר מכן לחץ על **OK**) אישור).
- **.9** בחר במחיצה **RECOVERY\_HP** בחלונית הימנית או השמאלית ולאחר מכן העתק את התוכן שלה Destination ו-HP\_WINRE ו-HP\_WINRE) לכונן -USB החיצוני. אם החלון Destination Denied Access Folder) הגישה נדחתה לתיקיית היעד) מוצג, לחץ על **Continue**) המשך) כדי להעתיק את הקובץ. אם החלון Control Account User) בקרת חשבון משתמש) מוצג, לחץ על **Continue**) המשך).
- **.10** בחר במחיצה **TOOLS\_HP** בחלונית השמאלית או הימנית ולאחר מכן העתק את תוכנה (Packard-Hewlett( לכונן ה-USB.
- **.11** חזור לחלון Management Disk) ניהול דיסקים) ובחר במחיצה **RECOVERY\_HP**. לאחר מכן לחץ על על סמל המחיקה בשורת התפריטים. חזור על הליך זה עבור המחיצה TOOLS\_HP. כמות השטח שאינו מוקצה גדלה.
- **.12** לחץ לחיצה ימנית על כונן **(:C (**ולאחר מכן לחץ על **Volume Extend**) הרחב אמצעי אחסון) מהתפריט הנפתח. Wizard Volume Extend) אשף הרחבת אמצעי האחסון) נפתח.
	- **.13** לחץ על **Next**) הבא).
- **.14** כמות הקיבולת שלא הוקצתה (ב-MB (שזמינה להרחבת כונן (:C (מוצגת ליד **in space of amount the Select MB**) בחר את כמות השטח ב-MB(. הפחת MB ,10,240 כמות שוות ערך ל-MB ,10 מהמספר המוצג. לדוגמה, אם מוצג MB 67,584) או MB 66(, הפחת MB 10,240 לחישוב MB 57,344) או MB 56(. לאחר מכן החלף את קיבולת המוצגת בקיבולת שחישבת או לחץ על החץ למטה עד להופעת המספר שחישבת.
	- **.15** לחץ על **Next**) הבא) ולאחר מכן לחץ על **Finish**) סיום). הקיבולת של אמצעי האחסון החדש 0 RAID ו-MB 10 של קיבולת לא מוקצה מוצגת בחלון Management Disk) ניהול דיסקים).
		- **.16** צור את המחיצה TOOLS\_HP בדרך זו:
- **א.** לחץ לחיצה ימנית על הקיבולת **Unallocated**) לא מוקצה) ולאחר מכן לחץ על **Volume Simple New** (אמצעי אחסון פשוט חדש) מהתפריט הנפתח. Wizard Volume Simple New) אשף אמצעי אחסון פשוט חדש) נפתח.
	- **ב.** לחץ על **Next**) הבא).
	- **ג.** הזן MB 1,024 בשטח המיועד ולאחר מכן לחץ על **Next**) הבא).
		- **ד.** בחר את אות הכונן **(:E (**ולאחר מכן לחץ על **Next**) הבא).
	- **ה.** בחר **32FAT** כמערכת הקבצים. לצד התווית של אמצעי האחסון, הזן את השם TOOLS\_HP.
		- **ו.** לחץ על **Next**) הבא) ולאחר מכן לחץ על **Finish**) סיום).
- **.17** חזור על השלב הקודם כדי להקצות את אות הכונן **(:D (**לשאר הקיבולת של MB .9 לאחר מכן פרמט את המחיצה בתור **NTFS** וקרא לה RECOVERY\_HP.

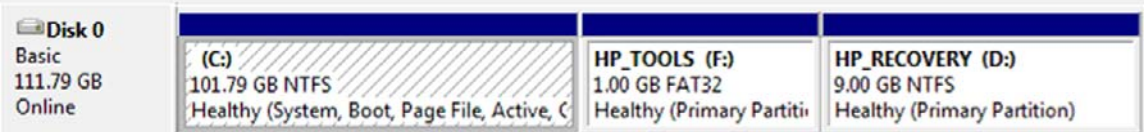

- **.18** ב-Explorer Windows) סייר Windows(, העתק את התוכן של TOOLS\_HP ו-RECOVERY\_HP מכונן ה- USB למחיצות המתאימות.
- **.19** כדי שהפונקציונליות של Recovery HP תפעל כראוי (11F במהלך POST(, יש לעדכן את Configuration Boot Data) נתוני תצורה לאתחול) (BCD(. יש להפעיל את הפקודות הבאות במצב Administrator) מנהל מערכת). מומלץ ליצור קובץ אצווה (bat. (\*עם פקודות אלה ולהפעיל אותו ולא להקליד אותן בנפרד.
	- **הערה:** הפקודות מניחות שהמחיצה RECOVERY\_HP היא כונן (:D(. אם המצב שונה, החלף את האות D באות הכונן הנכונה.

BCDEDIT.EXE -store D:\Boot\BCD -create {ramdiskoptions} -d "Ramdisk Options"

BCDEDIT.EXE -store D:\Boot\BCD -set {ramdiskoptions} ramdisksdidevice partition=D:

BCDEDIT.EXE -store D:\Boot\BCD -set {ramdiskoptions} ramdisksdipath \boot\boot.sdi

BCDEDIT.EXE -store D:\Boot\BCD -create {572bcd55-ffa7-11d9-aae0-0007e994107d} -d "HP Recovery Environment" -application OSLOADER

BCDEDIT.EXE -store D:\Boot\BCD -set {572bcd55-ffa7-11d9-aae0-0007e994107d} device ramdisk=[D:]\sources\winre.wim,{ramdiskoptions}

BCDEDIT.EXE -store D:\Boot\BCD -set {572bcd55-ffa7-11d9-aae0-0007e994107d} path \windows\system32\boot\winload.exe BCDEDIT.EXE -store D:\Boot\BCD -set {572bcd55-ffa7-11d9-aae0-0007e994107d} osdevice ramdisk=[D:]\sources\winre.wim,{ramdiskoptions}

BCDEDIT.EXE -store D:\Boot\BCD -set {572bcd55-ffa7-11d9-aae0-0007e994107d} systemroot \windows

BCDEDIT.EXE -store D:\Boot\BCD -set {572bcd55-ffa7-11d9-aae0-0007e994107d} winpe yes

BCDEDIT.EXE -store D:\Boot\BCD -set {572bcd55-ffa7-11d9-aae0-0007e994107d} detecthal yes

BCDEDIT.EXE -store D:\Boot\BCD -set {572bcd55-ffa7-11d9-aae0-0007e994107d} nx optin

BCDEDIT.EXE -store D:\Boot\BCD -set {572bcd55-ffa7-11d9-aae0-0007e994107d} custom: 46000010 yes

BCDEDIT.EXE -store D:\Boot\BCD -create {bootmgr} /d "Windows Boot Manager"

BCDEDIT.EXE -store D:\Boot\BCD -set {bootmgr} device boot

BCDEDIT.EXE -store D:\Boot\BCD -set {bootmgr} displayorder {default}

BCDEDIT.EXE -store D:\Boot\BCD -set {bootmgr} default {572bcd55-ffa7-11d9aae0-0007e994107d}

BCDEdit.exe -set {ramdiskoptions} ramdisksdidevice partition=D:

BCDEdit.exe -set {572bcd55-ffa7-11d9-aae0-0007e994107d} device ramdisk=[D:]\sources \winre.wim,{ramdiskoptions}

BCDEdit.exe -set {572bcd55-ffa7-11d9-aae0-0007e994107d} osdevice ramdisk=[D:]\sources \winre.wim,{ramdiskoptions}

BCDEdit.exe -set {default} recoverysequence {572bcd55-ffa7-11d9-aae0-0007e994107d}

BCDEdit.exe -set {default} recoveryenabled yes

- **.20** לאחר יצירת קובץ האצווה, ב-Explorer Windows) סייר Windows(, לחץ לחיצה ימנית על הקובץ ובחר **as Run Administrator**) הפעל כמנהל מערכת). קובץ האצווה יתבצע.
	- **.21** הפעל מחדש את המחשב.

#### **העברה ל-IRRT**

<span id="page-24-0"></span>IRRT מציע יותר שליטה על האופן שבו נתונים מועתקים מהכונן הראשי לכונן השחזור. כאשר כונן ה-HDD המשני נמצא בתא SATA הניתן להחלפה של תחנת העגינה או מחובר ליציאת eSATA במחשב הנייד (בדגמים נבחרים בלבד),IRRT הוא אפשרות ה-RAID הזמינה היחידה.

Intel® טכנולוגיית באמצעות נתונים על הגן (**Protect data using Intel® Rapid Recover Technology** בחר **.1** Technology Recover Rapid (בחלונית השמאלית או הימנית, ולאחר מכן לחץ על הסמל ליד **recovery a Create volume**) צור אמצעי אחסון לשחזור) בחלונית הימנית או השמאלית. כאשר מוצגת הודעת האישור, לחץ על **Yes** (כן) כדי להתחיל בהעברה, או לחץ על **No**) לא) כדי להחליף לאמצעי אחסון אחר של RAID.

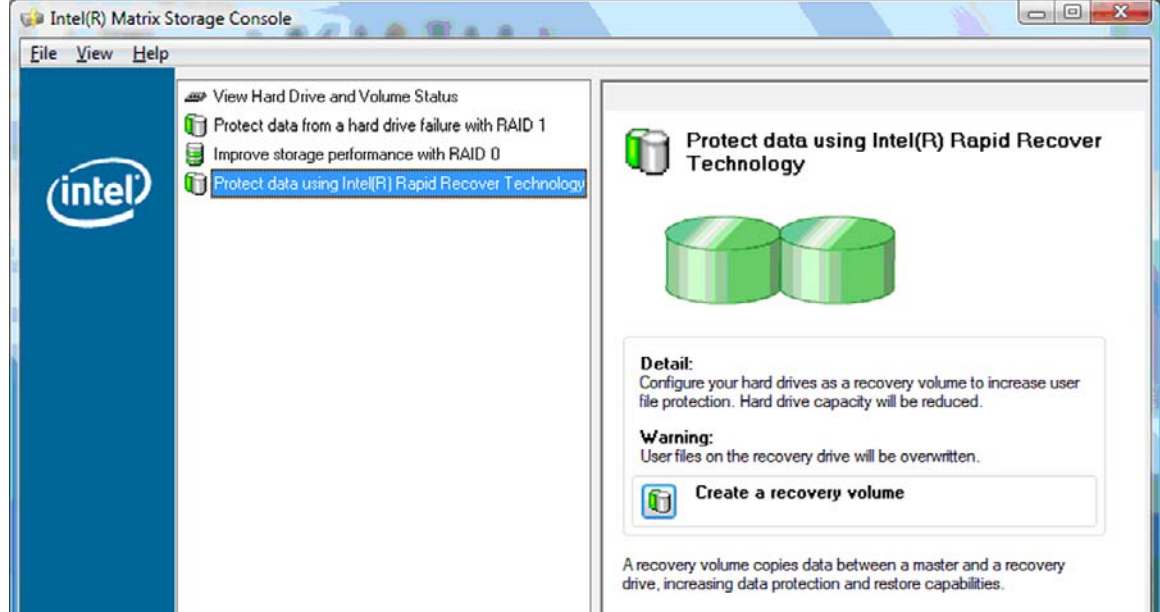

**.2** תוכנת MSM פועלת ברקע בזמן יצירת אמצעי האחסון של RAID. באפשרותך למזער חלון המסוף ולהשתמש במחשב במהלך תהליך ההעברה.

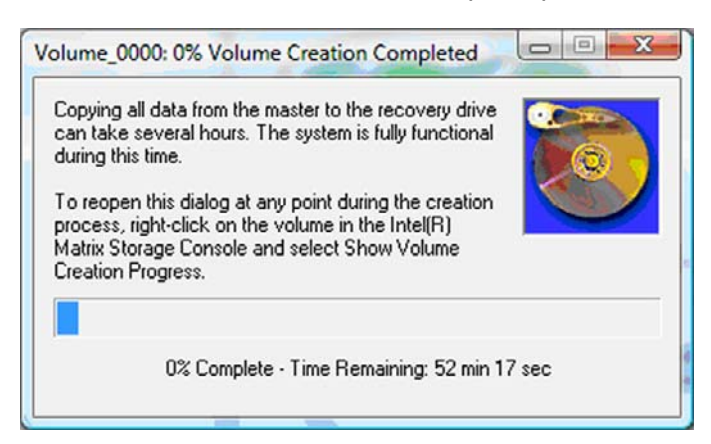

**.3** לאחר השלמת ההעברה ל-RAID, מופיעה הודעה. חלון המסוף מציג את מצב אמצעי האחסון.

<span id="page-25-0"></span>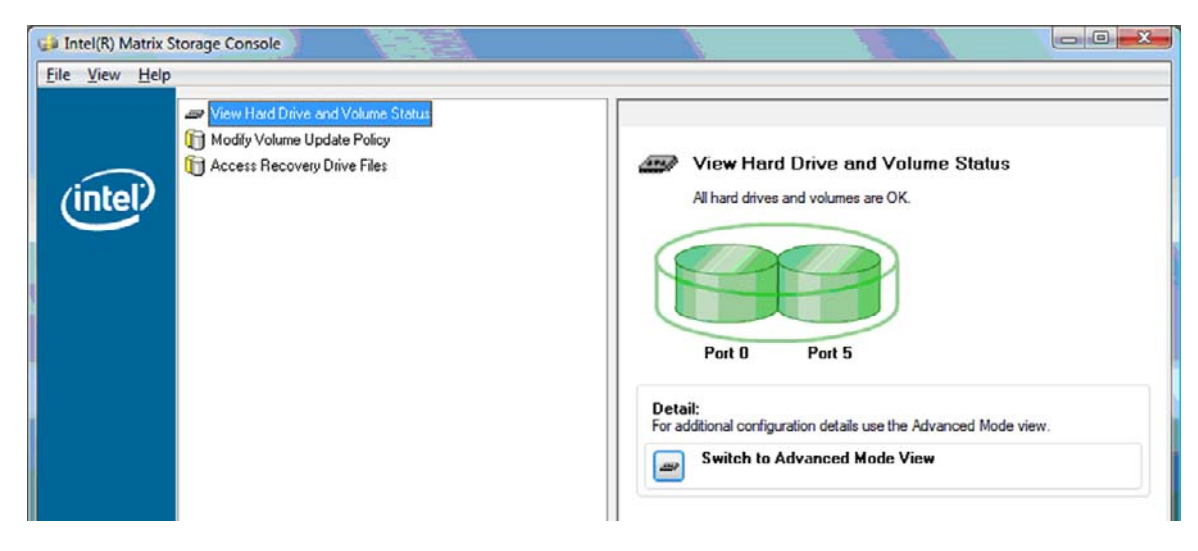

**.4** מומלץ לאתחל את המחשב לאחר יצירת אמצעי האחסון של RAID.

### **Intel Matrix Storage Console של מתקדמים מאפיינים**

הליך תצורה אופציונלי זה זמין למשתמשים מתקדמים.

**.1** לקבלת תצוגה מפורטת יותר של בקר RAID וכונני HDD SATA הקיימים במערכת, בחר **View**) תצוגה) **> Mode Advanced**) מצב מתקדם). החלונית השמאלית או הימנית, הקרויה גם חלונית ההתקן, מציגה את התצוגות הלוגיות והפיזיות של הכוננים הזמינים.

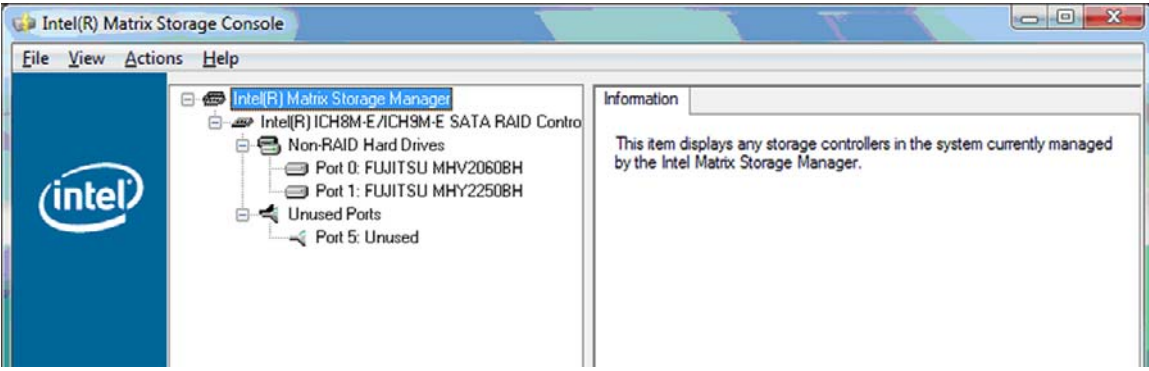

**.2** במצב מתקדם, המסוף גם כולל תפריט Actions) פעולות) שבו ניתן להשתמש לקבלת גישה לאפשרויות RAID מתקדמות המאפשרות להגדיר את התצורה של RAID או אמצעי אחסון לשחזור באופן ידני.

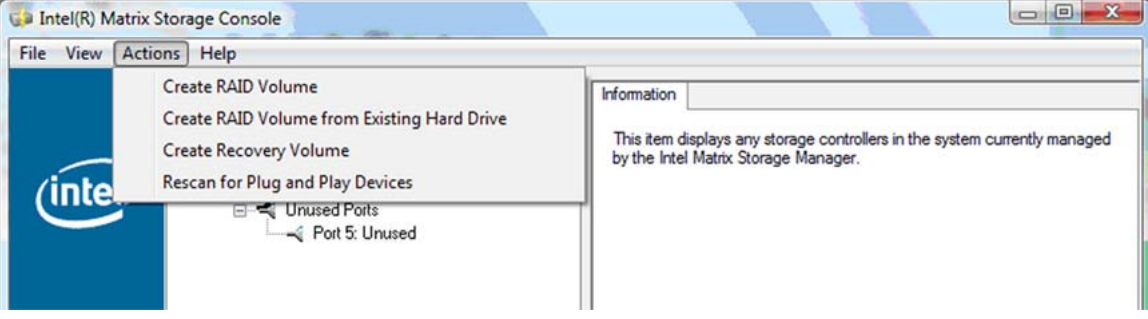

**.3** בחירה באחת מהאפשרויות של תפריט Actions) פעולות) פותחת את Wizard Volume Recovery Create (אשף יצירת אמצעי אחסון לשחזור), המאפשר לך לבחור את הכונן הראשי (מרכזי) ואת הכונן המשני (שחזור). בחר **Help**) עזרה) **> Index and Contents**) תוכן ואינדקס), או הקש 1f לקבלת מידע נוסף.

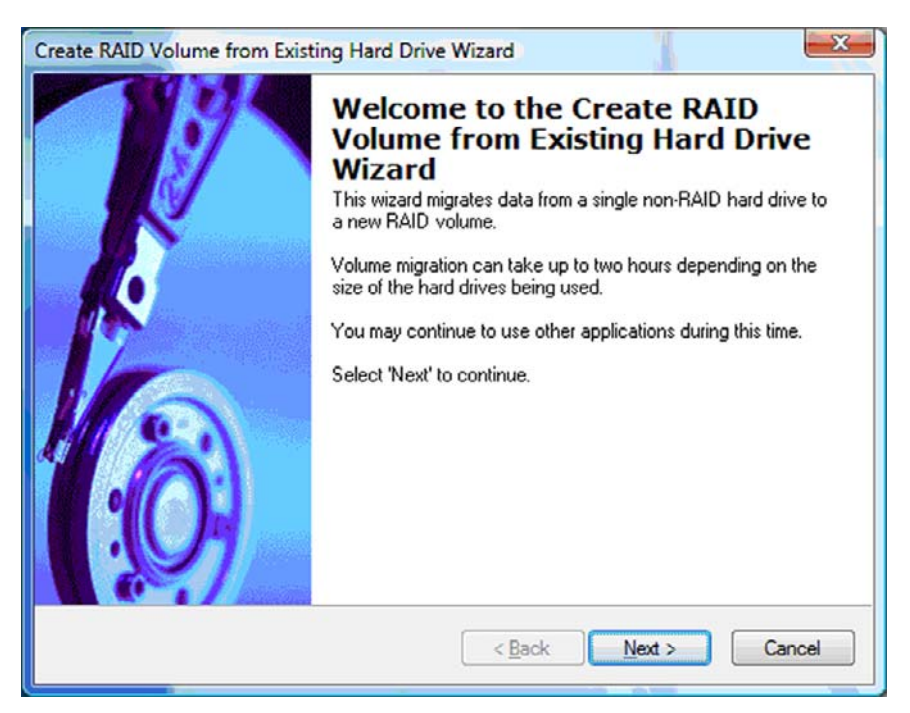

### <span id="page-27-0"></span>**Intel Matrix Storage Console של IRRT במאפייני שימוש**

### **שינוי מדיניות העדכון של אמצעי האחסון**

בעת השימוש ב-IRRT, באפשרותך לבחור את תדירות העדכון של כונן ה-HDD לשחזור: ברצף או לפי דרישה. Updates Continuous) עדכונים ברצף) הוא מדיניות ברירת המחדל לעדכון (עיין בסעיף [מדיניות](#page-13-0) עדכון שיקוף [בעמוד](#page-13-0) 10). השלבים לשינוי המדיניות לעדכון לפי דרישה הם:

**.1** בחר **Policy Update Volume Modify**) שינוי מדיניות עדכון של אמצעי אחסון) בחלונית השמאלית או הימנית. מדיניות העדכון הנוכחית מוצגת בחלונית הימנית או השמאלית.

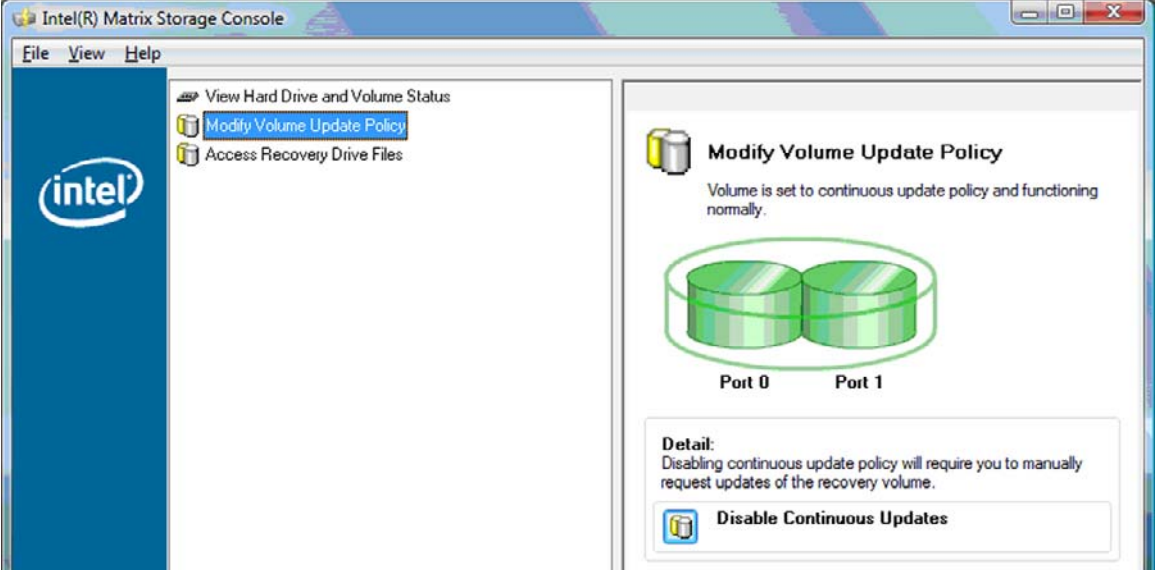

**.2** בחר את הסמל ליד **Updates Continuous Disable**) השבת עדכונים ברצף) בחלונית הימנית או השמאלית. מדיניות העדכון לפי דרישה מוצגת במצב בסיסי.

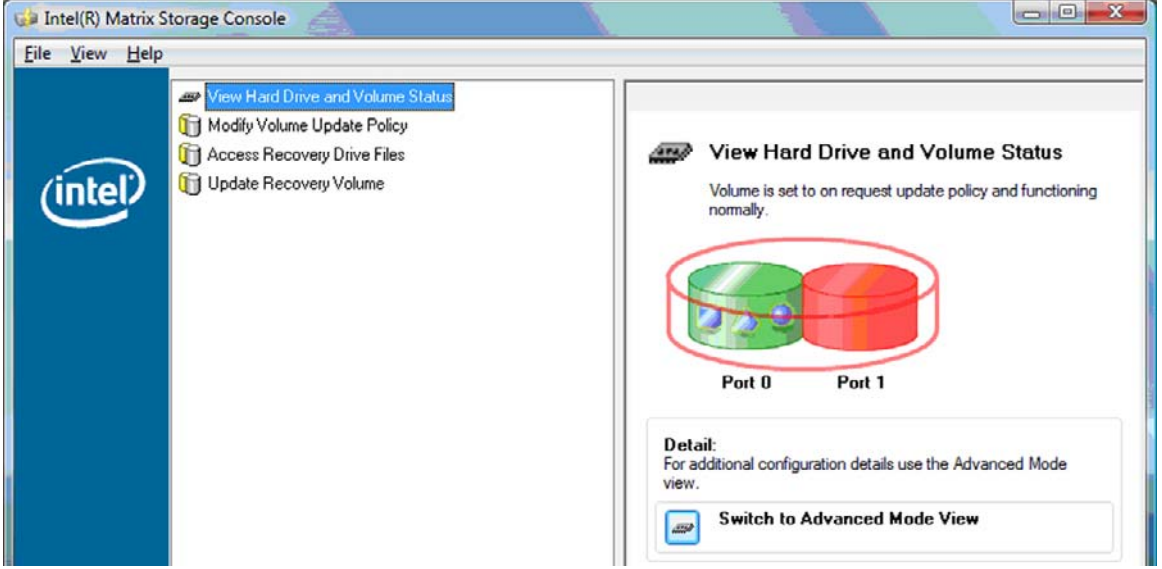

**.3** בעת השימוש במדיניות עדכון לפי דרישה, באפשרותך לעדכן ידנית את אמצעי האחסון לשחזור על-ידי בחירת **Volume Recovery Update**) עדכון אמצעי אחסון לשחזור) בחלונית השמאלית או הימנית ובחירת הסמל ליד **Volume Recovery Update**) עדכון אמצעי אחסון לשחזור) בחלונית הימנית או השמאלית.

- <span id="page-28-0"></span>**.4** באפשרותך לשחזר את מדיניות העדכונים ברצף בכל עת על-ידי בחירת **Policy Update Volume Modify** (שינוי מדיניות עדכון של אמצעי אחסון) ובחירת הסמל ליד **Updates Continuous Enable**) הפעל עדכונים ברצף).
	- **.5** סגור את המסוף.

### **קבלת גישה לקובצי כונן השחזור (IRRT בלבד)**

בעת השימוש ב-IRRT, באפשרותך לגשת לכונן השחזור כדי להציג את הקבצים ב-Explorer Windows) סייר Windows(. עם זאת, כאשר אתה ניגש לקובצי כונן השחזור, לא ניתן לעדכן את אמצעי האחסון לשחזור עד שתפעיל מחדש את מדיניות העדכון הרציף.

**הערה:** כאשר אתה ניגש לקבצים בכונן השחזור, מצב הכונן משתנה למצב לקריאה בלבד. ניתן רק להעתיק קבצים מכונן השחזור לכונן הראשי או לאמצעי אחסון אחרים.

לקבלת גישה לקובצי כונן השחזור:

**.1** בחר **Files Drive Recovery Access**) קבלת גישה לכונן השחזור) בחלונית השמאלית או הימנית ולאחר מכן לחץ על הסמל ליד **Files Drive Recovery Access**) קבלת גישה לכונן השחזור) בחלונית הימנית או השמאלית. הודעה מציגה את העדכונים של אמצעי האחסון לשחזור שיושבתו.

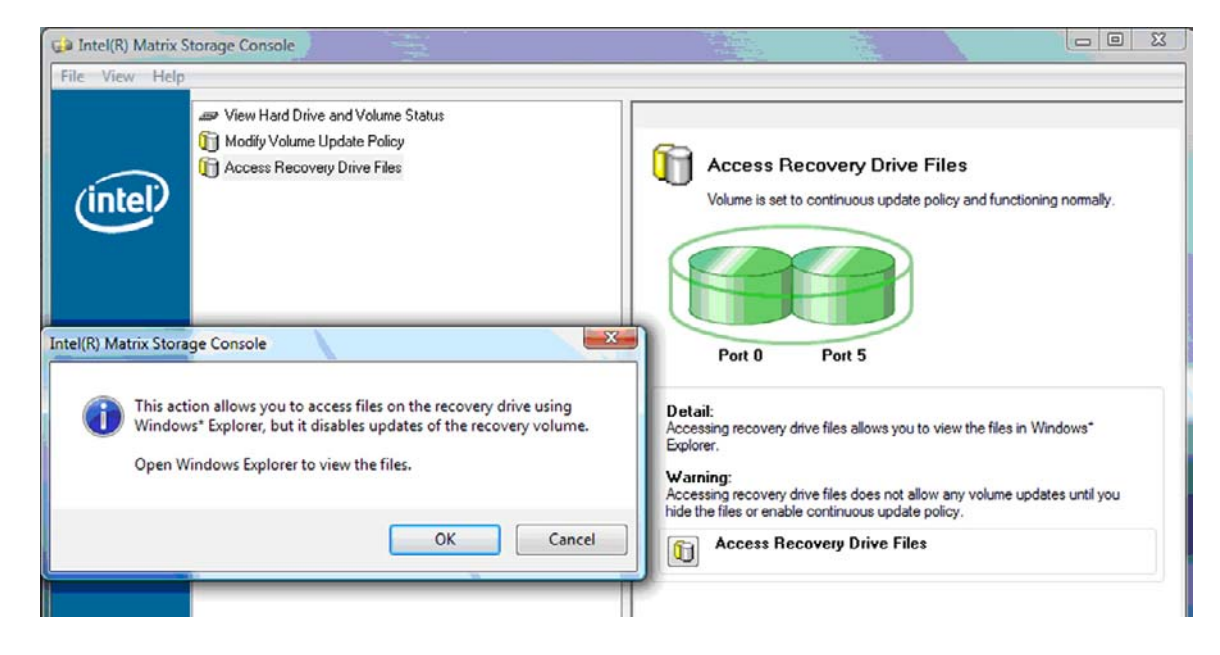

**.2** לחץ על **OK**) אישור) כדי לאשר גישה לקובצי כונן השחזור. כעת ניתן לפתוח את Explorer Windows) סייר Windows (כדי להציג את הקבצים. מדיניות העדכון משתנה לעדכון לפי דרישה ואמצעי האחסון לשחזור מהבהב באדום בחלון המסוף.

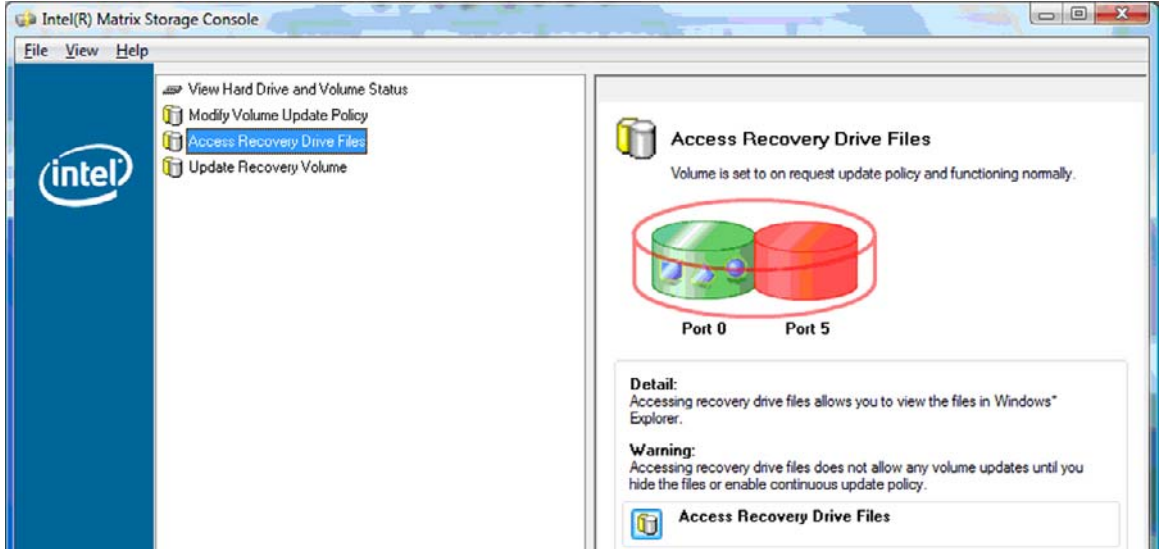

**.3** לאחר שסיימת להציג את הקבצים בסייר, בחר **Policy Update Volume Modify**) שינוי מדיניות עדכון של אמצעי אחסון) בחלונית השמאלית או הימנית ולאחר מכן בחר את הסמל ליד **Updates Continuous Enable** (הפעל עדכונים ברצף) בחלונית הימנית או השמאלית.

# <span id="page-30-0"></span>**6 איפוס כונני RAID לתצורה ללא RAID**

באפשרותך לאפס אמצעי אחסון של 1 RAID או IRRT לשני כוננים ללא RAID באמצעות ההנחיות הבאות כדי לגשת ל- ROM Option Intel) ROM אופציונלי של Intel (ולאפס את שני הכוננים למצב ללא RAID. כמו כן, עליך לאפס את שני הכוננים למצב ללא RAID אם עליך להעביר את כונן השחזור של RAID מתא השדרוג של המחשב הנייד לתא של תחנת עגינה.

- **הערה:** לא ניתן להעביר אמצעי אחסון של 0 RAID לאמצעי אחסון של 1 RAID או HDD ראשי שאינו של RAID כיוון שגודלו של אמצעי האחסון של 0 RAID עשוי להיות גדול יותר מהקיבולת של כונן ה-HDD הראשי. אם ברצונך להחזיר את כונן ה-HDD הראשי באמצעי אחסון של 0 RAID למצב ללא RAID, עליך לגבות תחילה את כל הנתונים בכונן חיצוני עם קיבולת מספיקה. לאחר מכן פעל בהתאם לשלבים שלהלן כדי לאפס את כונני 0 RAID למצב ללא RAID. לאחר השלמת ההליך, יש להתקין מחדש את מערכת ההפעלה בכונן הראשי.
	- **.1** הפעל או הפעל מחדש את המחשב. כאשר החלון ROM Option) ROM אופציונלי) מופיע, הקש I+ctrl כדי להיכנס לתוכנית השירות של התצורה.

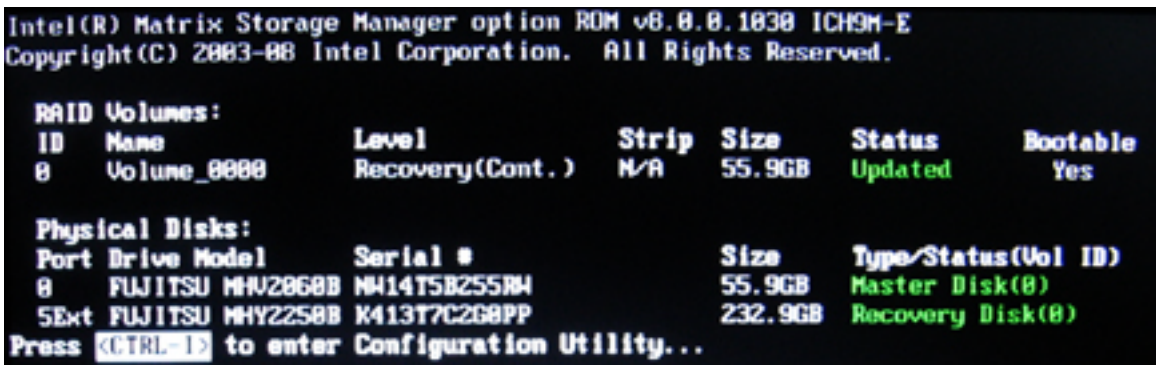

**.2** בתפריט הראשי, השתמש במקש חץ למעלה או למטה כדי לבחור **RAID-Non to Disks Reset 3.**) איפוס דיסקים למצב ללא RAID (ולאחר מכן הקש enter. החלון Data RAID Reset) איפוס נתוני RAID (מוצג.

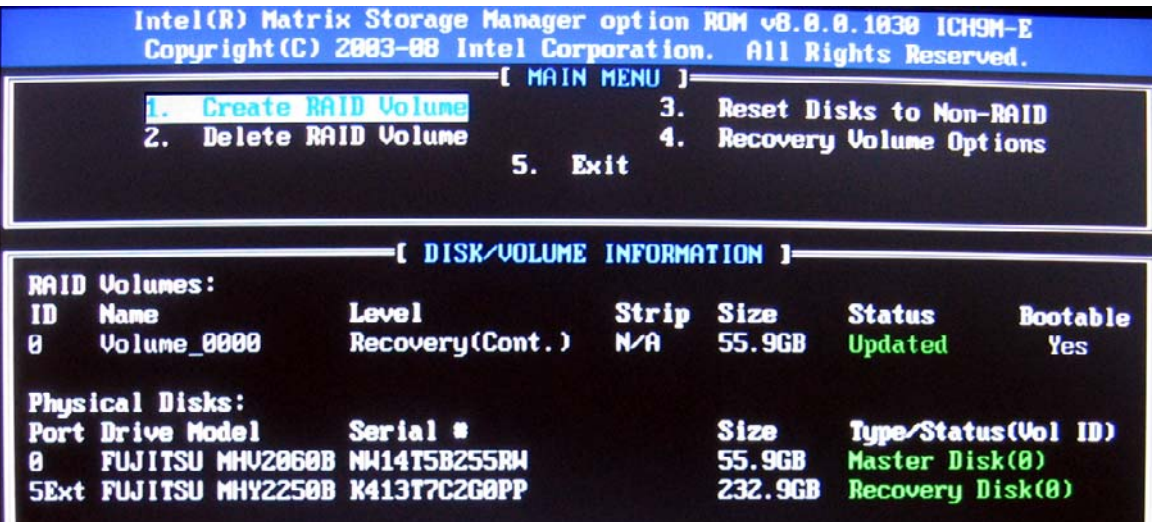

- **.3** הקש על מקש רווח כדי לבחור את הכונן הראשון ולאחר מכן הקש על מקש חץ למטה ועל מקש רווח כדי לבחור את הכונן השני.
	- **.4** הקש enter ולאחר מכן הקש Y כדי לאשר את הבחירה.

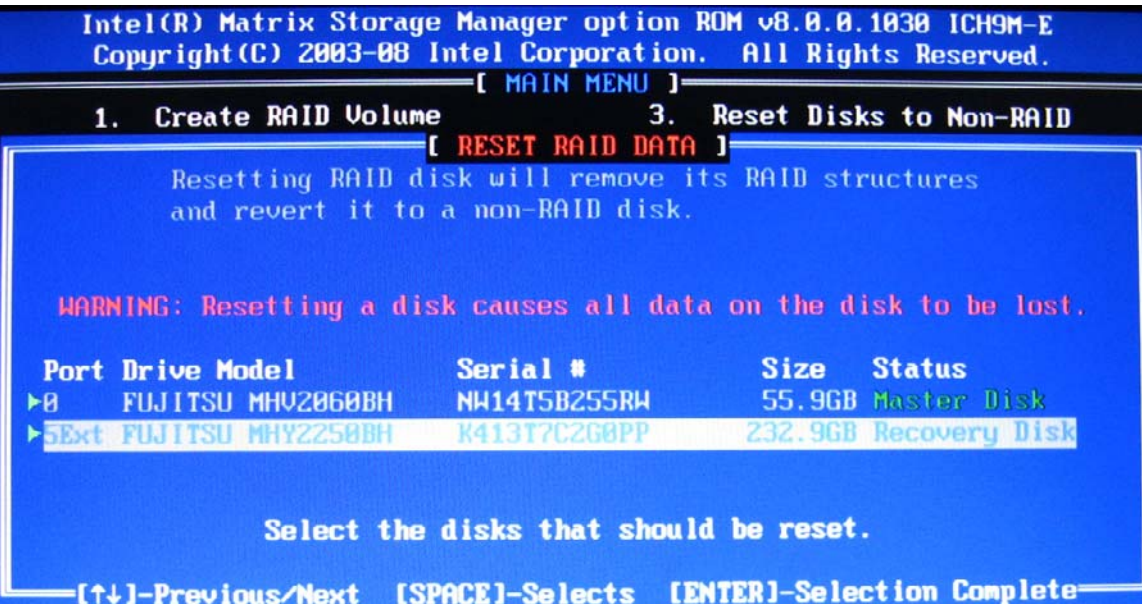

**.5** השתמש במקש חץ למטה כדי לבחור **Exit 5.**) יציאה) ולאחר מכן הקש enter ו-Y כדי לאתחל את המערכת.

# **7 שאלות נפוצות**

### <span id="page-32-0"></span>**האם ניתן להתקין יותר מאמצעי אחסון אחד של RAID במחשב?**

לא, המחשב יכול להכיל אמצעי אחסון אחד בלבד של RAID.

### **האם יש תמיכה ב-RAID Matrix כדי לאפשר 0 RAID ו1- RAID באותו אמצעי אחסון יחיד של RAID?**

לא.

### **האם ניתן לנתק את המחשב אם כונן ה-HDD לשחזור נמצא בתא SATA הניתן להחלפה של תחנת העגינה?**

כן. אם בחרת במדיניות "עדכון רציף", הנתונים מועתקים באופן אוטומטי לכונן השחזור של תחנת העגינה בעת עגינת המחשב מחדש. אם בחרת במדיניות "עדכון לפי דרישה", עליך לפעול כרגיל להעתקת הנתונים לכונן ה-HDD לשחזור בעת עגינת המחשב מחדש.

### **אינדקס**

#### **א**

איפוס כונני RAID לתצורה ללא RAID אמינות אמצעי אחסון של RAID ,[2](#page-5-0) ,[6](#page-9-0) ,[11](#page-14-0) 

#### **ב**

ביצועים

#### **ה**

החלפת HDD אוטומטית ושחזור מהיר העברה ל-IRRT העברה ל0- RAID העברה ל1- RAID העברה מפושטת העברת RAID [,2](#page-5-0) [,6](#page-9-0) ,[11](#page-14-0) הפעלת RAID הפעלת העברת RAID התקנים נתמכים התקנים שבהם יש תמיכה

#### **ח**

חיבור חם חלוקה ,[2](#page-5-0)

#### **ט**

Intel Rapid Recover טכנולוגיית [,3](#page-6-0) Technology

#### **כ**

 eSATA HDD כונני כונני SATA כונן ראשי כונן שחזור [,2](#page-5-0) [,3](#page-6-0) ,[10](#page-13-0) [,21](#page-24-0) ,[25](#page-28-0) [,27](#page-30-0) 

#### **ש**

**ר**

**מ**

Console

אמינות

רצועה

מערך RAID ,[2](#page-5-0) מערכות הפעלה נתמכות

מצבים

SATA

**ע**

**ק**

מונחי RAID HDD

Intel Matrix Storage של IRRT מאפייני

מאפיינים מתקדמים של Matrix Intel

 Storage Console מדיניות עדכון שיקוף

ROM אופציונלי

העברת RAID חלוקה כונן ראשי כונן שחזור מערך RAID עמידות בפני תקלות

אמצעי אחסון של RAID

מחשבים ניידים עסקיים של HP

מערכות הפעלה שבהן יש תמיכה מצבי RAID שבהם יש תמיכה

עמידות בפני תקלות ,[2](#page-5-0) ,[3](#page-6-0) ,[4](#page-7-0) ערכות אופציונליות של HP של כונני

קבלת גישה לקובצי כונן שחזור קבצים, קבלת גישה לכונן שחזור

שאלות נפוצות

רצועה ,[2](#page-5-0)

<span id="page-33-0"></span>שינוי מדיניות העדכון של אמצעי האחסון שיקוף

#### **ת**

תחנת עגינה מתקדמת Advanced HP Docking Station

#### **A**

Advanced Host Controller Interface

#### **H**

HDD

#### **I**

 Intel Matrix Storage Manager IRRT

#### **N**

Native Command Queuing

#### **R**

 RAID 0 RAID 1 ROM אופציונלי [,2](#page-5-0)